Министерство образования Республики Беларусь Учреждение образования «Витебский государственный технологический университет»

# **МАШИНЫ И АГРЕГАТЫ ЛЕГКОЙ ПРОМЫШЛЕННОСТИ. Швейный закрепочный полуавтомат SPS/E-BR1201 серии фирмы SunStar**

Методические указания к лабораторным работам для студентов специальности 1-36 08 01 «Машины и аппараты легкой, текстильной промышленности и бытового обслуживания» специализации 1-36 08 01 01 «Машины и аппараты легкой промышленности»

> Витебск 2013

УДК 687.053.1

Машины и агрегаты легкой промышленности. Швейный закрепочный полуавтомат SPS/E-BR1201 серии фирмы SunStar: методические указания к лабораторным работам для студентов специальности 1-36 08 01 «Машины и аппараты легкой, текстильной промышленности и бытового обслуживания» специализации 1-36 08 01 01 «Машины и аппараты легкой промышленности».

Витебск: Министерство образования Республики Беларусь, УО «ВГТУ», 2013.

Составитель: доц. Кириллов А.Г.

Методические указания предназначены для студентов специальности 1-36 08 01, изучающих курс «Машины и агрегаты легкой промышленности», раздел «Машины и агрегаты швейного производства». Даны технические характеристики, устройство, регулировки, указания по эксплуатации машины.

Одобрено кафедрой «Машины и аппараты легкой промышленности» УО «ВГТУ», протокол № 4 от 18 ноября 2013 г.

> Рецензент: к.т.н., доц. Дрюков В.В. Редактор: к.т.н., доц. Буевич Т.В.

Рекомендовано к опубликованию редакционно-издательским советом УО «ВГТУ», протокол № 8 от 4 декабря 2013 г.

Ответственный за выпуск: Данилова И.А.

Учреждение образования «Витебский государственный технологический университет»

------------------------------------------------------------------------------------------------- Подписано к печати \_\_\_\_\_\_\_\_\_\_\_\_ Формат \_\_\_\_\_\_\_ Уч.-изд. лист.\_\_\_\_\_\_\_\_ Печать ризографическая. Тираж Заказ № \_\_\_\_\_ --------------------------------------------------------------------------------------------------

Отпечатано на ризографе Учреждения образования «Витебский государственный технологический университет». Лицензия № 02330/0494384 от 16 марта 2009 г. 210035, Витебск, Московский пр., 72.

# СОДЕРЖАНИЕ

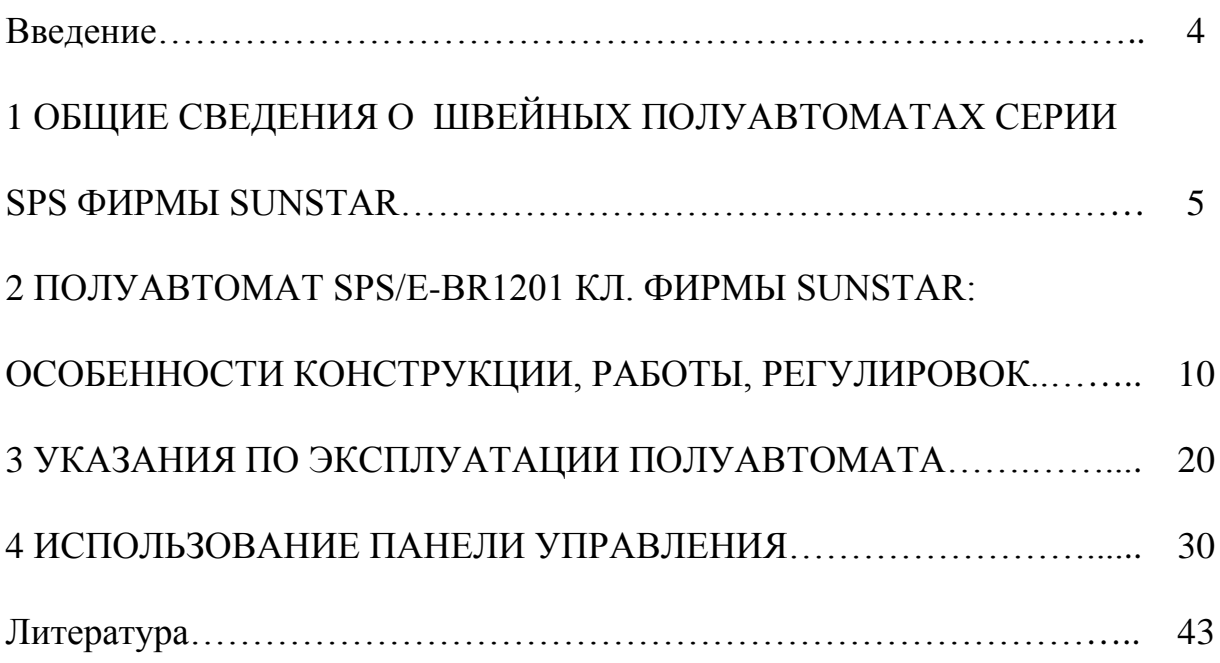

#### Введение

Методические указания предназначены для студентов специальности 1-36 08 01 01, изучающих курс «Машины и агрегаты легкой промышленности», раздел «Машины и агрегаты швейного производства».

Цель лабораторной работы – приобретение студентами знаний по основным технологическим возможностям, конструкции, принципам работы и регулировкам полуавтомата SPS/E-BR1201 класса фирмы SunStar.

*Порядок выполнения работы*. Лабораторная работа проводится в лаборатории швейного оборудования на работающем швейном полуавтомате. Студенты в обязательном порядке проходят инструктаж в лаборатории и изучают швейный полуавтомат под наблюдением и руководством преподавателя.

Основное внимание уделяется изучению конструкции машины. При этом анализируется процесс взаимодействия рабочих инструментов оборудования, выполняются задания по составлению кинематических схем механизмов и устройств. Выполняется также практическая часть, связанная с шитьем, выполнением основных регулировок, использованием панели управления.

По результатам работы составляется отчет, после чего студент допускается к защите лабораторной работы.

*Требования к содержанию отчета*. Отчет включает:

- название полуавтомата, назначение и краткие технические характеристики;
- пространственную или плоскую кинематическую схему механизма по заданию преподавателя;
- образцы строчек в соответствии с вариантом задания.

### 1 ОБЩИЕ СВЕДЕНИЯ О ШВЕЙНЫХ ПОЛУАВТОМАТАХ СЕРИИ SPS ФИРМЫ SUNSTAR

Швейные полуавтоматы серий SPS, выпускаемые фирмой SunStar, имеют одинаковую систему микропроцессорного управления и единую систему программирования строчек. Использование блочно-модульного принципа при конструировании и изготовлении полуавтоматов позволяет снизить себестоимость разработки и изготовления новых серий. Фирмой выпускаются контурные, короткошовные, закрепочные, петельные, пуговичные и специальные полуавтоматы серий SPS (таблица 1).

| Серия, назначение                                                                                      | Общий вид |
|----------------------------------------------------------------------------------------------------|-----------|
| E-5050/8050<br>Контурный<br>полуавтомат с<br>большим полем<br>обработки<br>500х500 или<br>800х500 мм   |           |
| $E-1507$<br>Короткошовный<br>полуавтомат со<br>средним полем<br>обработки<br>500х300 или<br>300х200 мм |           |

Таблица 1 – Выпускаемые серии полуавтомата

Продолжение таблицы 1

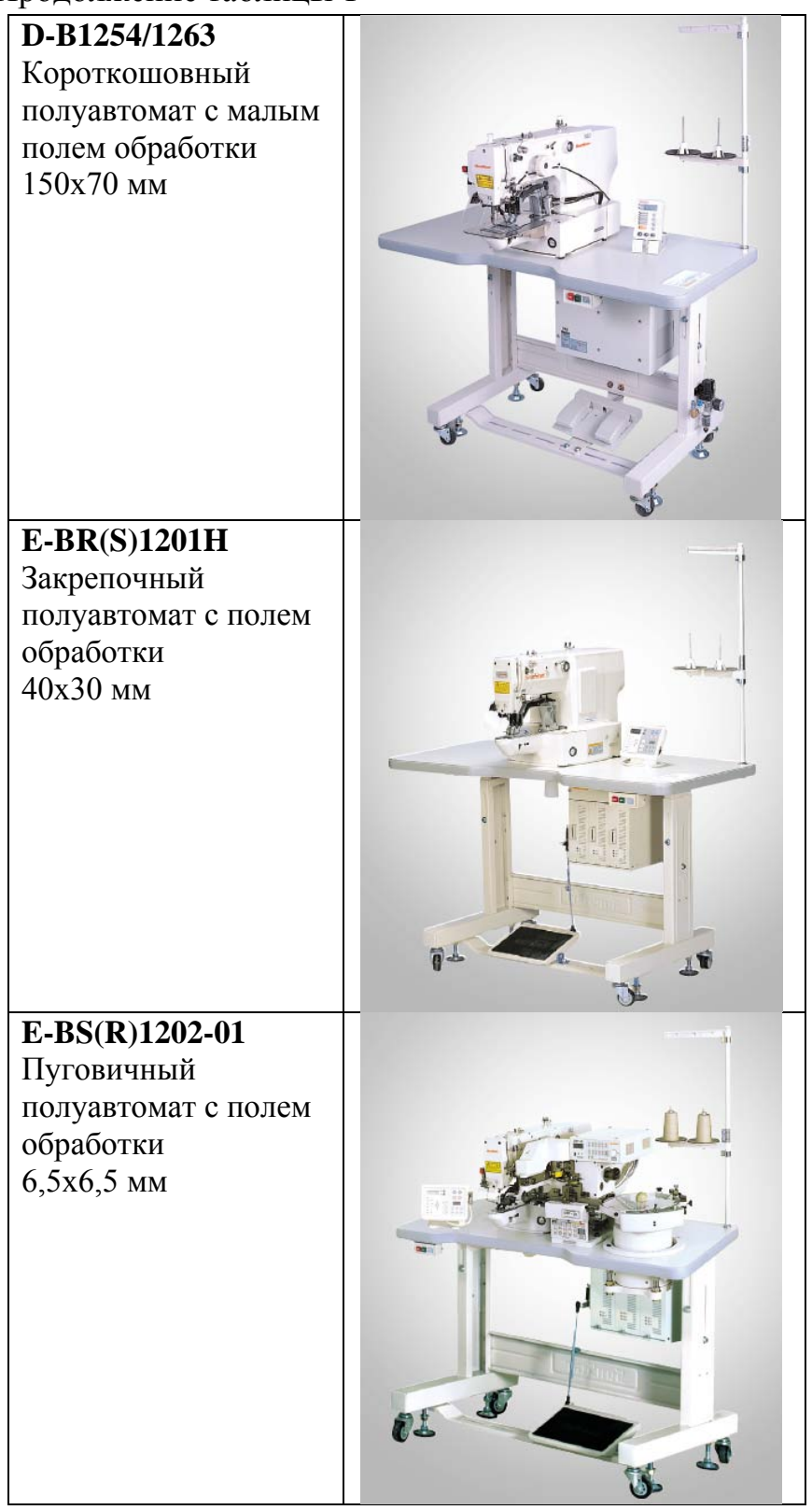

Окончание таблицы 1

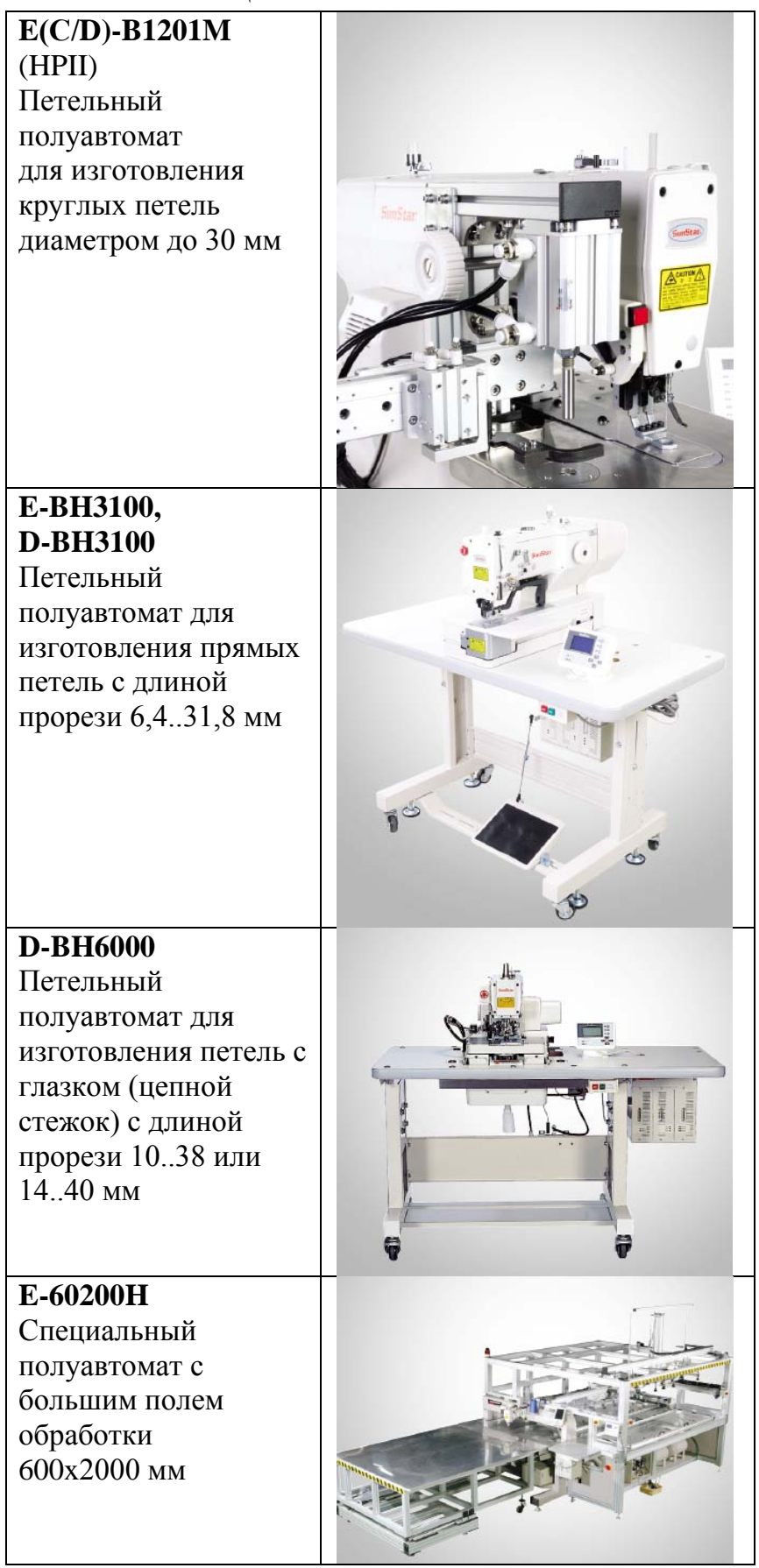

Заводская классификация закрепочных полуавтоматов приведена на рисунке 1. В этой классификации SPS (*SunStar pattern system*) обозначает систему шаблонов, используемых при программировании строчек. Закрепочные полуавтоматы различаются типом серии, типом челнока, видом используемых материалов, наличием дополнительных устройств.

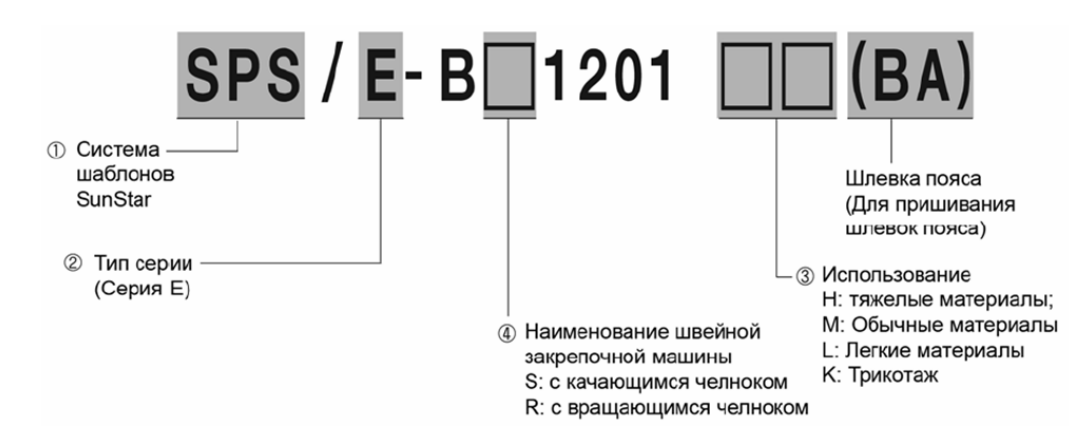

Рисунок 1 – Заводская классификация полуавтоматов серии SPS/E-B1201 фирмы SunStar

Полуавтоматы серии SPS/E-B1201 SunStar предназначены для изготовления закрепок различной формы на изделиях из легких, средних, тяжелых материалов и трикотажа челночным стежком. Технические характеристики полуавтоматов приведены в таблице 2.

Таблица 2 – Техническая характеристика закрепочного полуавтомата

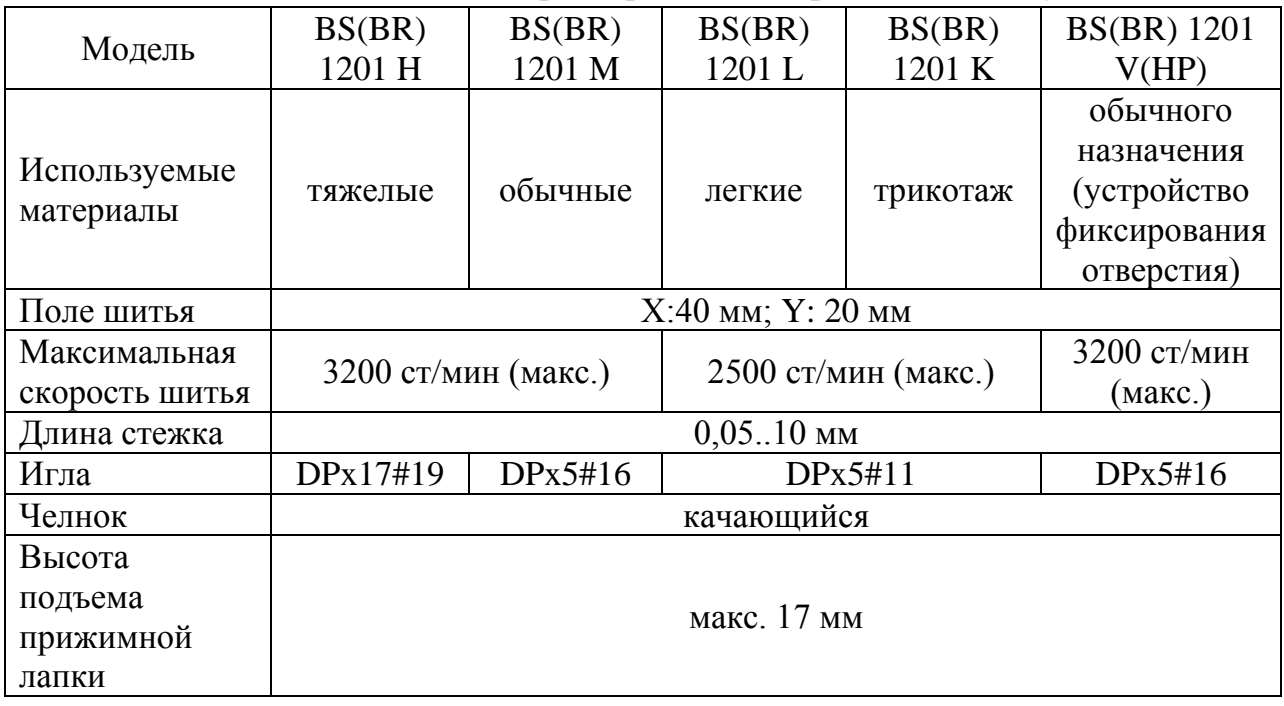

# Окончание таблицы 2

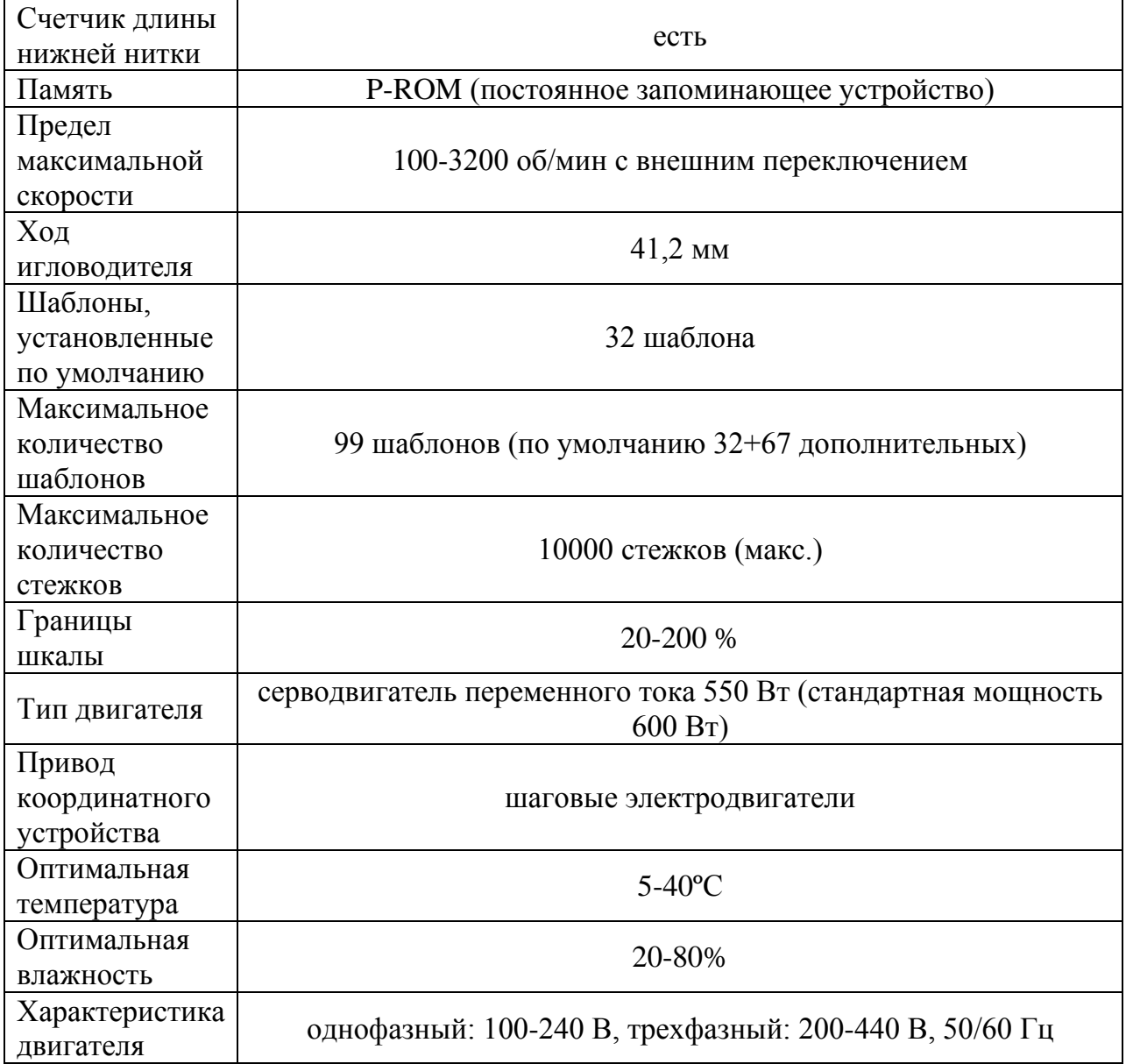

Общий вид полуавтомата приведен на рисунке 2.

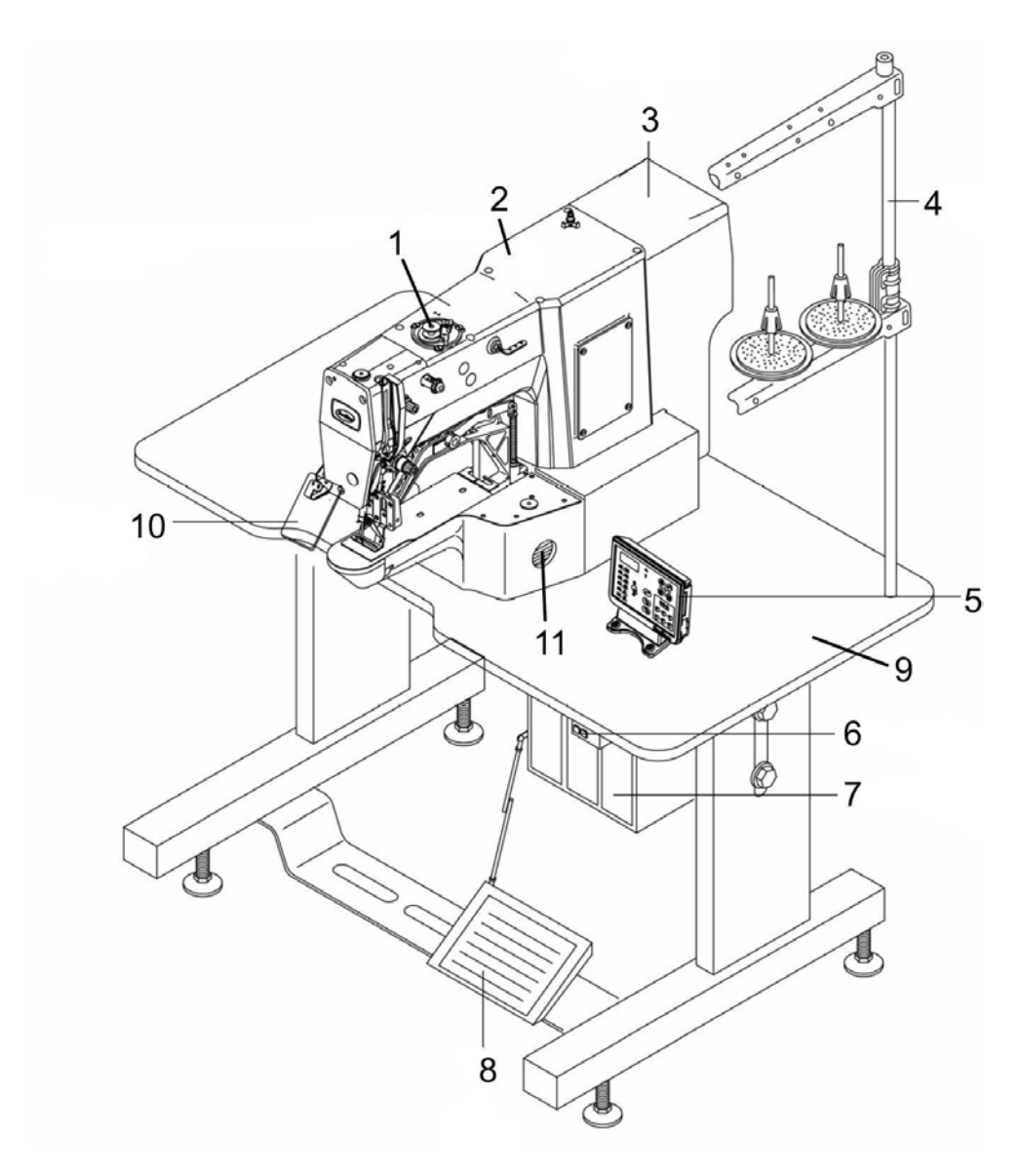

Рисунок 2 – Общий вид:

- 1 устройство для намотки шпульки; 2 швейная головка; 3 крышка;
- 4 стойка; 5 панель управления; 6 выключатель; 7 блок управления;
- 8 педаль; 9 промстол; 10 защитный экран; 11 маслоуказатель

## 2 ПОЛУАВТОМАТ SPS/E-BR1201 КЛ. ФИРМЫ SUNSTAR: ОСОБЕННОСТИ КОНСТРУКЦИИ, РАБОТЫ, РЕГУЛИРОВОК

Полуавтомат содержит следующие механизмы и устройства: *механизм иглы, механизм нитепритягивателя, механизм челнока, механизм перемещения материала, устройство нитеотводчика и подъема прижимных лапок, устройство обрезки ниток.*

#### *Механизм иглы*

Главный вал 2 (рисунок 3) полуавтомата получает движение от асинхронного электродвигателя 1 (прямой привод). На переднем конце главного вала крепится кривошип 3, в котором закреплен палец кривошипа 4. На внешнюю ступень пальца надет игольчатый подшипник, на который надета верхняя головка шатуна 5. Нижняя головка шатуна 5 связана с поводком 47. Поводок крепится к игловодителю 6 при помощи клеммового соединения и отросток поводка вставлен в ползун 48, который перемещается по направляющим в рукаве машины.

Имеется регулировка иглы по высоте. Для регулировки ослабляется винт крепления поводка и перемещается игловодитель вместе с иглой для обеспечения захвата петли-напуска носиком челнока.

*Механизм нитепритягивателя* получает движение от пальца 4 кривошипа. На внутреннюю ступень пальца надет шатун 8, который связан с вильчатым коромыслом 9. Коромысло надето на ось, закрепленную в рукаве машины. Механизм не имеет регулировок.

*Механизм челнока*. От главного вала 1 (рисунок 3, 4) движение посредством зубчатой передачи 10-11 передается вспомогательному валу 12. На валу 12 закреплен барабан 13, от которого движение передается барабану 14 посредством зубчато-ременной передачи. Барабан 14 закреплен на челночном валу 15, на котором закреплен челнок 16, совершающий вращательное движение.

Выполняется регулировка осевого положения челнока для обеспечения требуемого зазора между носиком челнока и иглой после ослабления винтов крепления челнока 16 на валу 15. Также выполняется регулировка своевременности подхода носика челнока к игле при захвате петли-напуска путем поворота челнока относительно вала 15.

11

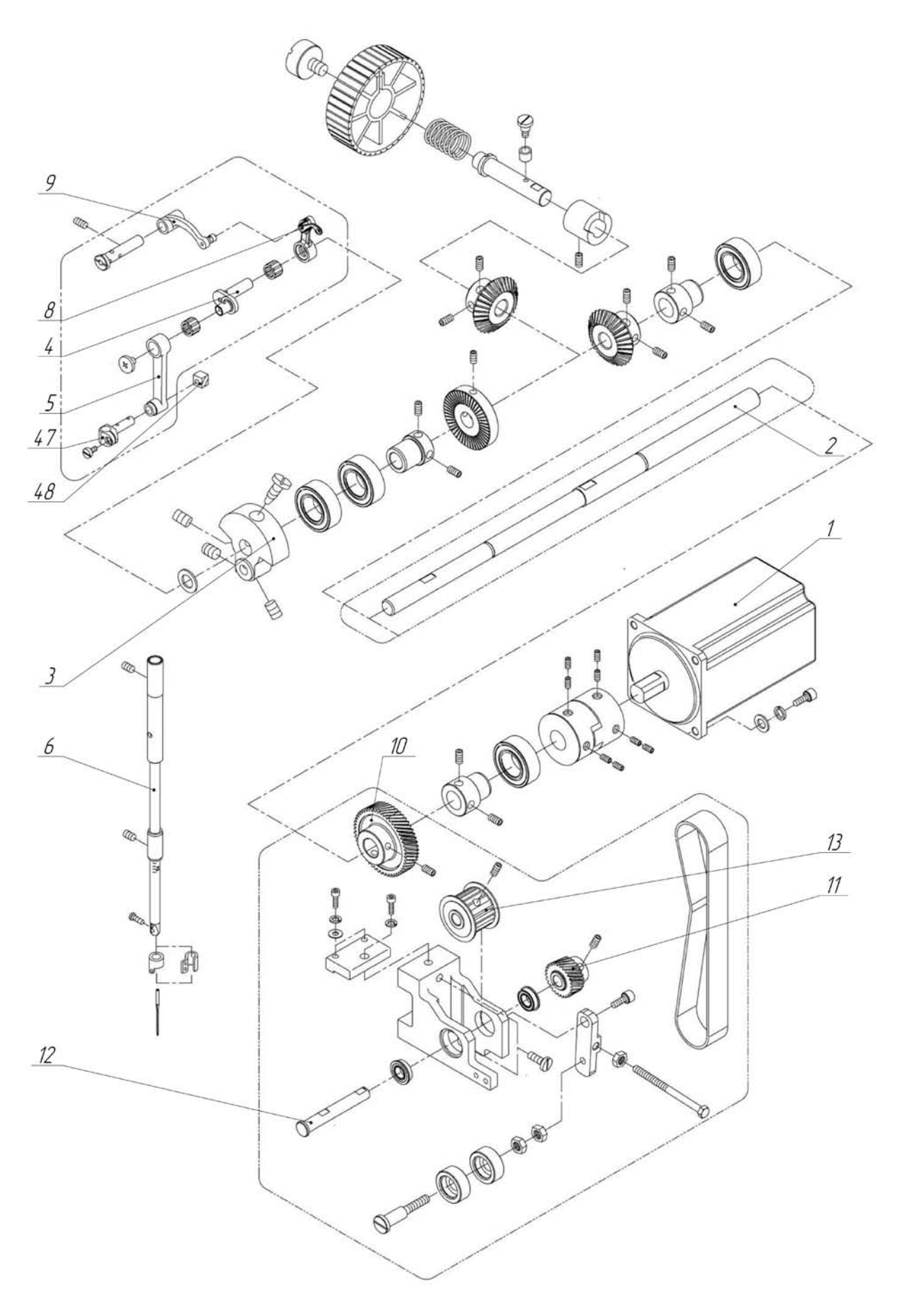

Рисунок 3 – Механизмы иглы и нитепритягивателя

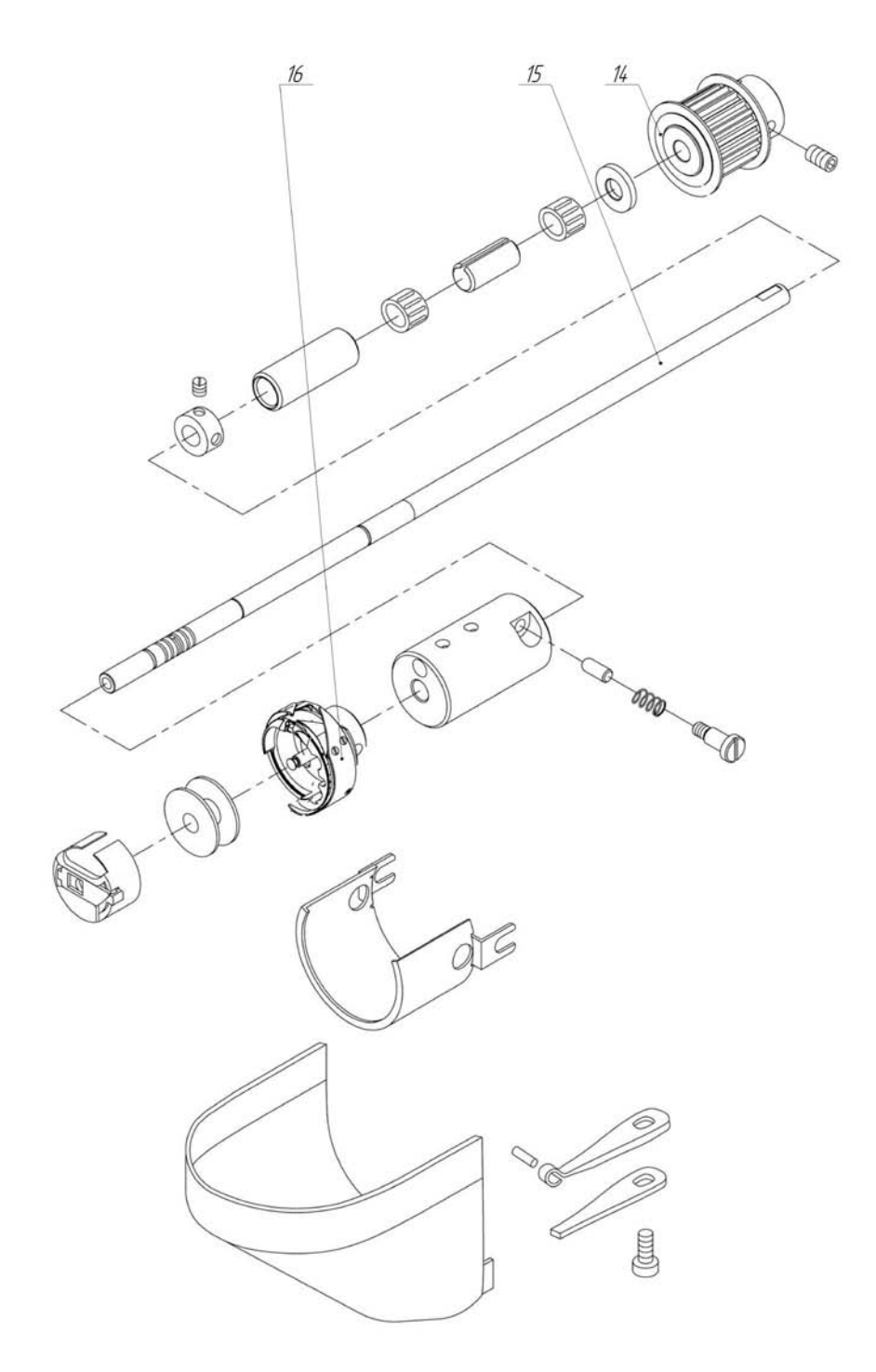

Рисунок 4 – Механизм челнока

*Механизм перемещения материала* (рисунок 5) получает движение от двух шаговых электродвигателей 17 и 24. На валу шагового электродвигателя 17 закреплена шестерня 18, которая входит в зацепление с зубчатой рейкой 19. На зубчатой рейке крепится кронштейн с осью 20, которая связана с кулисой 21, на которой закреплена транспортирующая пластина. При вращении вала шагового электродвигателя 17 материал вместе с транспортирующей пластиной получает продольные перемещения (вдоль рукава полуавтомата).

На валу шагового электродвигателя 24 закреплена шестерня 25, которая входит в зацепление с зубчатым сектором 26. Зубчатый сектор соединен с кулисным камнем 27, который связан с кулисой 21. При вращении вала шагового электродвигателя 24 материал получает поперечные перемещения (поперек рукава полуавтомата).

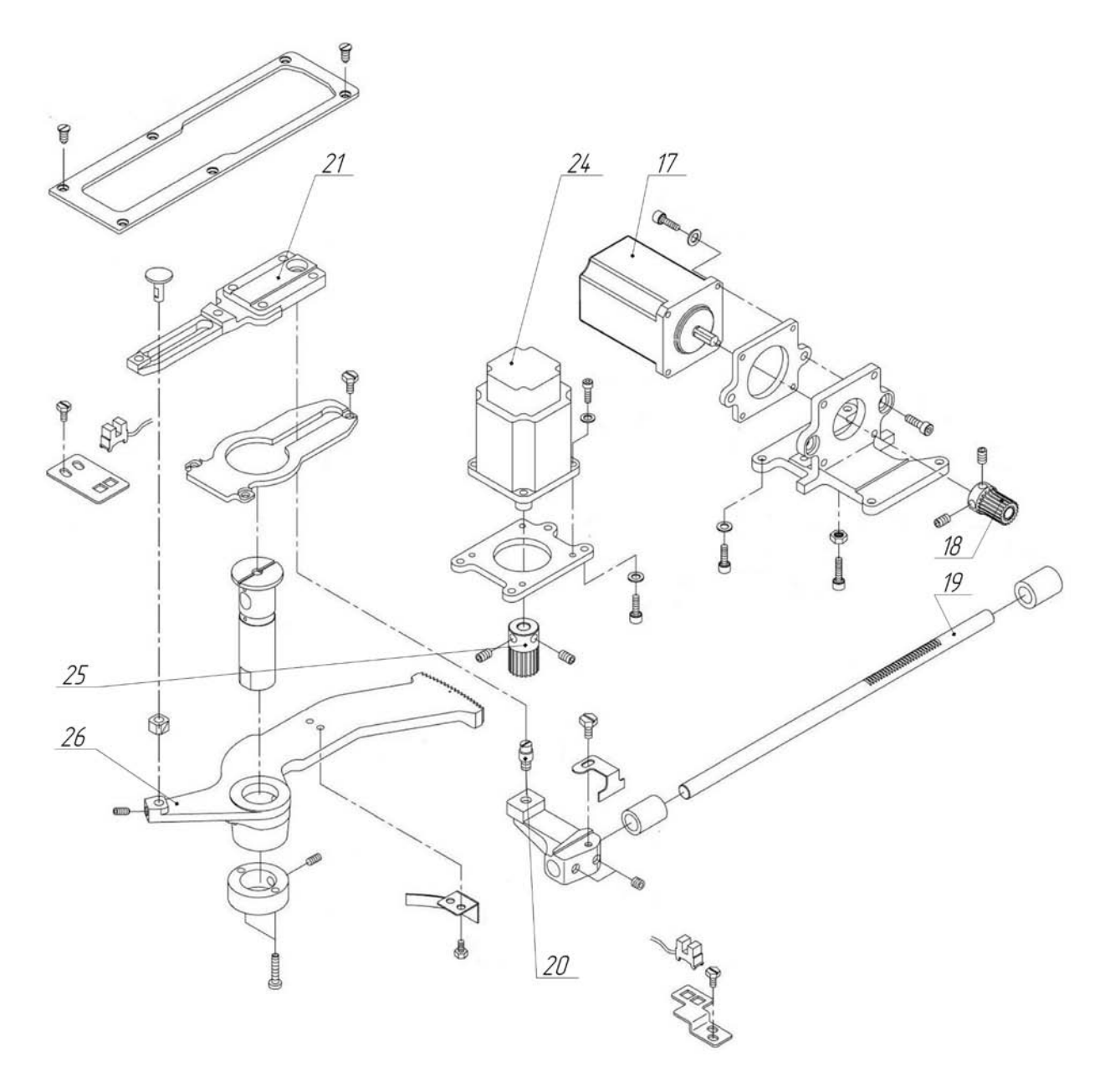

Рисунок 5 – Механизм перемещения материала

#### *Устройство нитеотводчика и подъема прижимных лапок*

Механизм подъема прижимных лапок (рисунок 6) и отводчика игольной нитки получает движение от электромагнита 36. Шток 35 электромагнита передает движение толкателю 34, который связан с рычагом 33, расположенным на неподвижной оси. В свою очередь рычаг 33 соединен с

тягой 37, посредством которой передается движение при помощи рычагов к отводчику игольной нитки 39. Две лапки 28 расположены на оси, закрепленной в кронштейне 22, и подпружинены с помощью пружин 30.

Подъем прижимных лапок осуществляется от рычага 33, на котором расположен упор 32, воздействующий на рычаг 31.

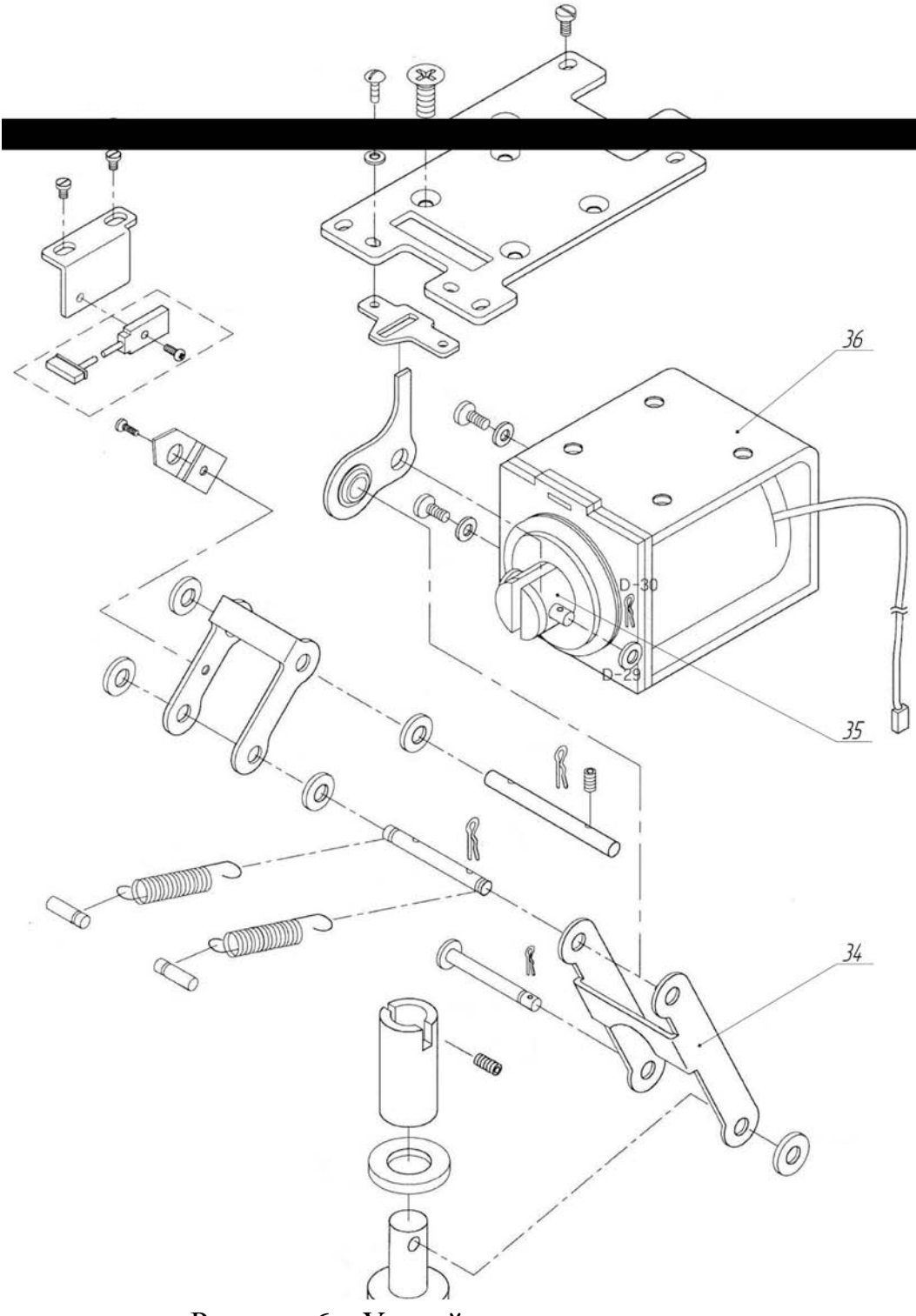

Рисунок 6 – Устройство подъема лапок

*Устройство обрезки ниток* содержит узел привода ножей и узел включения ножей.

Узел привода ножей получает движение от пазового кулачка 56, в пазу которого расположен ролик 57. Кулачок 56 закреплен на главном валу. Ролик крепится на оси, которая закреплена на рычаге 59, который крепится на штоке 58. С рычагом 59 посредством шарового шарнира связан толкатель 60, который связан с двуплечим рычагом 61. Второе плечо рычага связано с толкателем 63, который притягивается посредством пружины 62 к неподвижному упору. Пружина 62 предназначена для возврата ножа в исходное положение. Толкатель 63 связан с двуплечим рычагом 64, который связан с тягой 65. Тяга 65 связана с двуплечим рычагом 66, на котором закреплен подвижный нож. Неподвижный нож 67 прикреплен к платформе машины.

Узел включения обрезки получает движение от электромагнита 51, шток 52 которого связан с рычагом 55, который упирается в шток 58, подпружиненный пружиной 69 для возврата узла включения в исходное положение. На штоке 58 закреплен рычаг 59 с роликом 57. При срабатывании электромагнита 51 ролик 57 попадает в паз кулачка 56, при этом включается рабочий цикл механизма обрезки.

Устройство освобождения натяжения игольной нитки (рисунок 8) служит для освобождения нитки при обрезке. Получает движение от дополнительного кулачка 68, входящего в контакт с осью 70, закрепленной на двуплечем рычаге 71. Последний расположен на штоке 58 и входит в контакт с двуплечим рычагом 72 (рисунок 7), который, в свою очередь, посредством толкателя 73 связан с трехплечим коромыслом 74. Последнее подпружинено при помощи возвратной пружины 75. Шток 76 воздействует на толкатель 77, ослабляющий тарелочки регулятора натяжения игольной нитки.

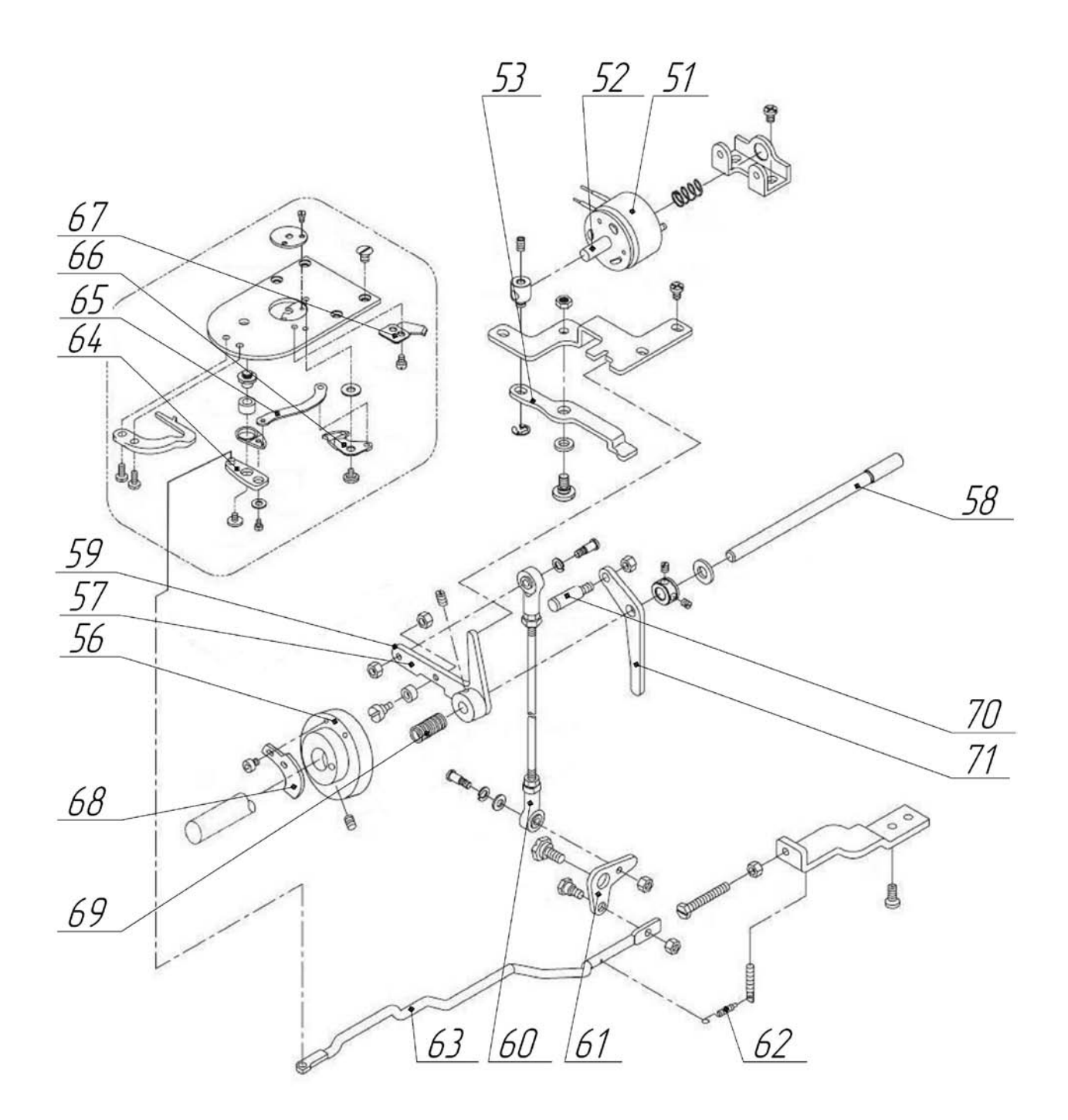

Рисунок 7 – Устройство обрезки

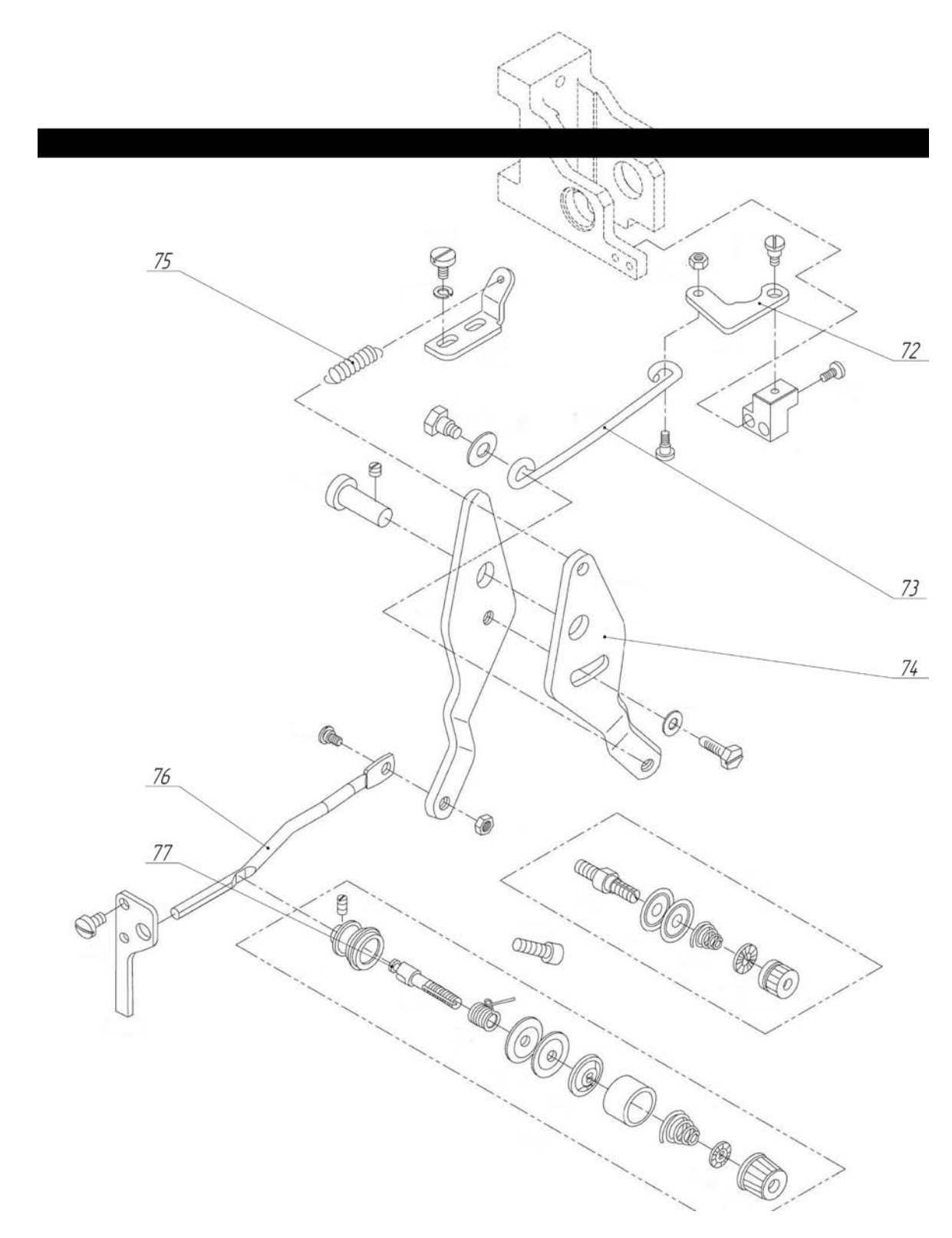

Рисунок 8 – Устройство освобождения нитки

*Кинематическая схема полуавтомата*. На рисунке 9 представлена кинематическая схема полуавтомата SPS/E-BR1201 SunStar. Обозначения элементов на рисунке совпадают с обозначениями на приведенных выше конструктивных схемах.

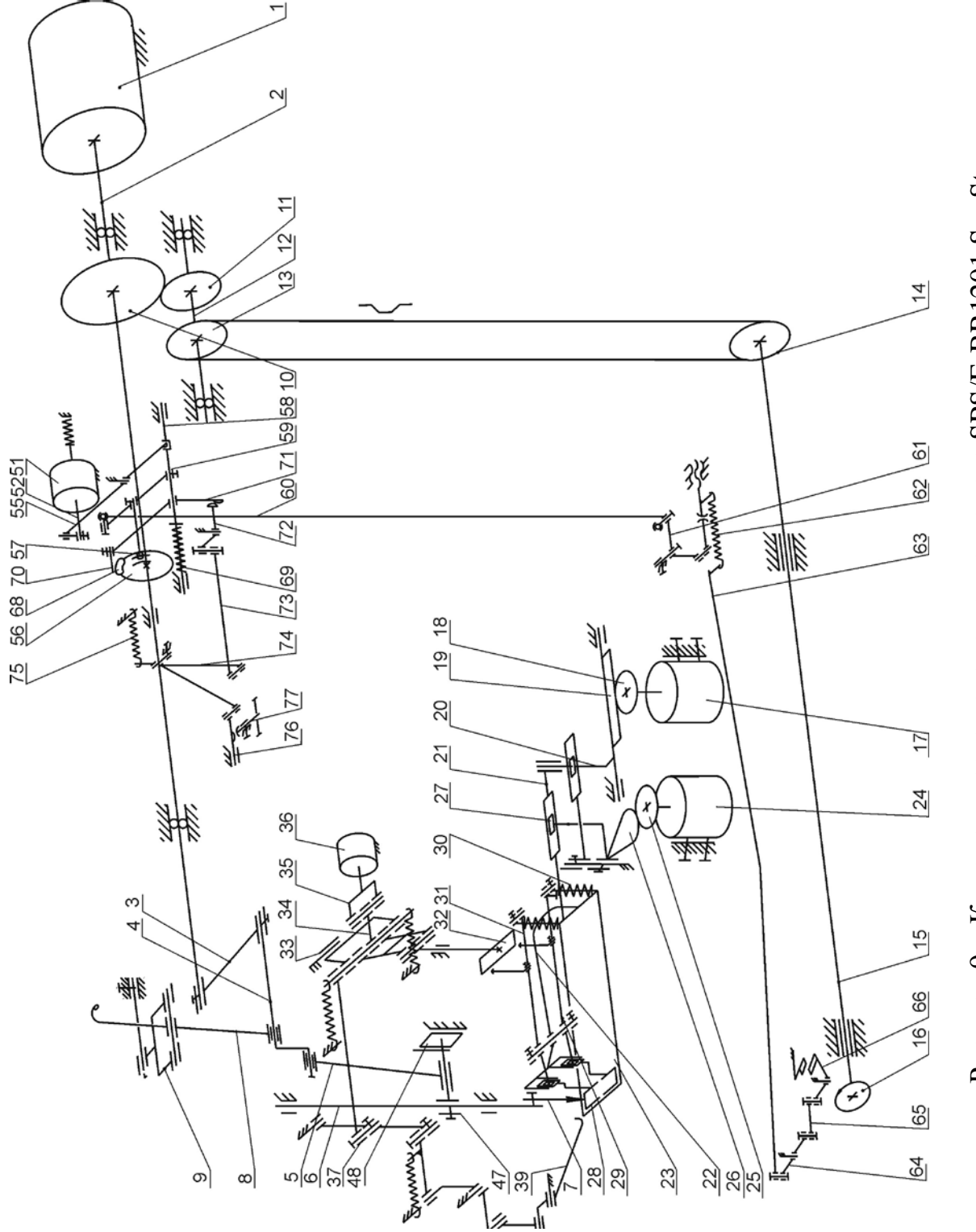

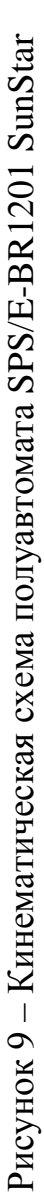

## 3 УКАЗАНИЯ ПО ЭКСПЛУАТАЦИИ ПОЛУАВТОМАТА

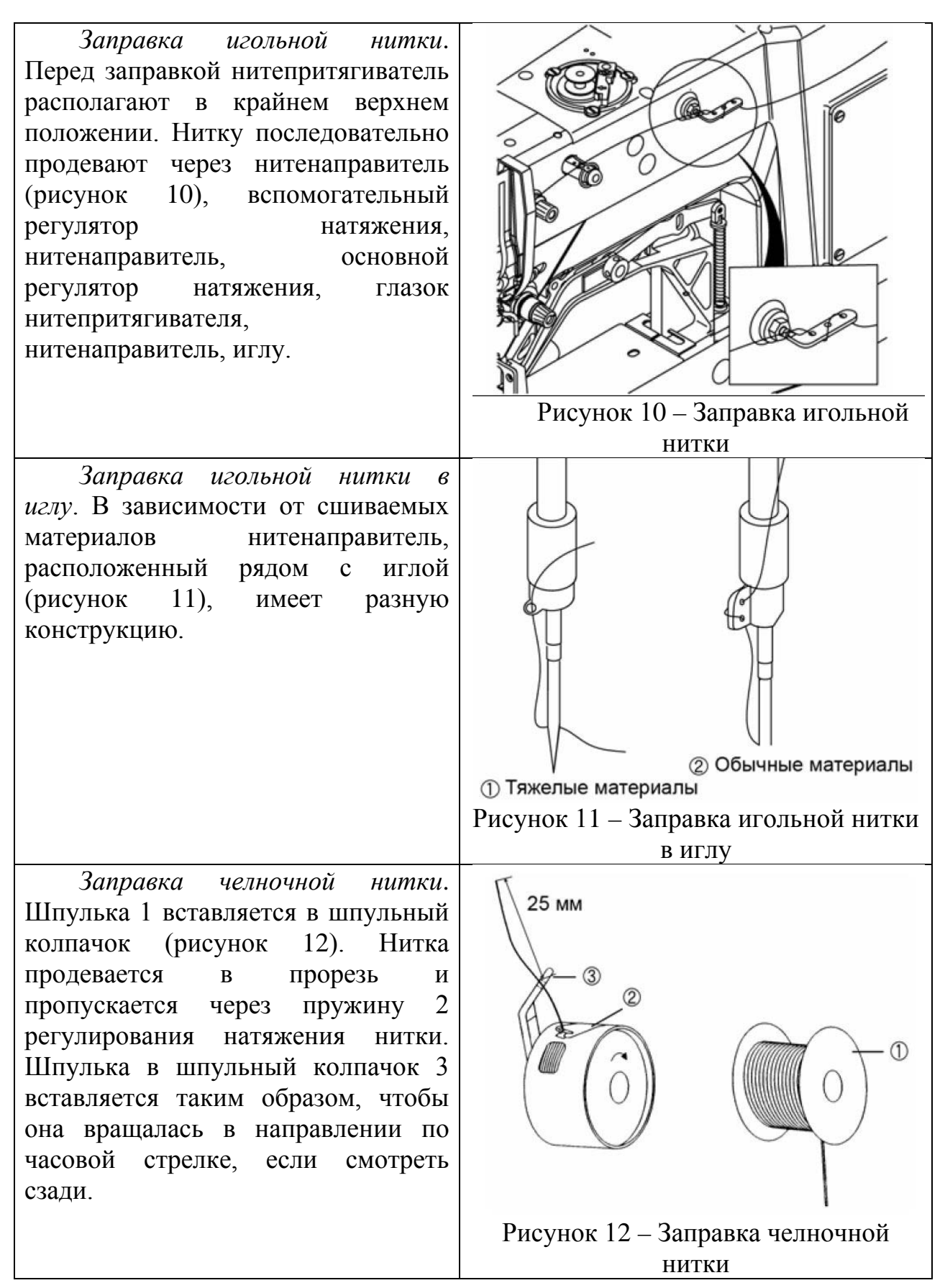

*Установка шпульки со шпульным колпачком*. Открыть крышку челнока и вставить шпульку со шпульным колпачком в положении, указанном на рисунке 13. Нажать на шпульный колпачок до щелчка.

*Регулировка натяжения игольной нитки*. Повернуть гайку (рисунок 14) основного регулятора натяжения по часовой стрелке для усиления натяжения игольной нитки и против часовой стрелки – для ослабления. Натяжение игольной нитки подбирается в зависимости от условий шитья, включая пошиваемые материалы, используемые нитки и т. д. Дополнительный регулятор используется для создания остатка игольной нитки нужной длины после обрезки. Для увеличения длины остатка нитки в игле усилие дополнительного регулятора уменьшают и наоборот.

*Регулировка натяжения компенсационной пружины*. Натяжение компенсационной пружины (рисунок 15) регулируется винтом, расположенным на оси основного регулятора натяжения верхней нитки. При вращении винта по часовой стрелке натяжение компенсационной пружины возрастает и наоборот. Натяжение компенсационной пружины должно составлять 30-50 г⋅с, а ход 6..8 мм. От натяжения компенсационной пружины зависит качество затяжки стежков.

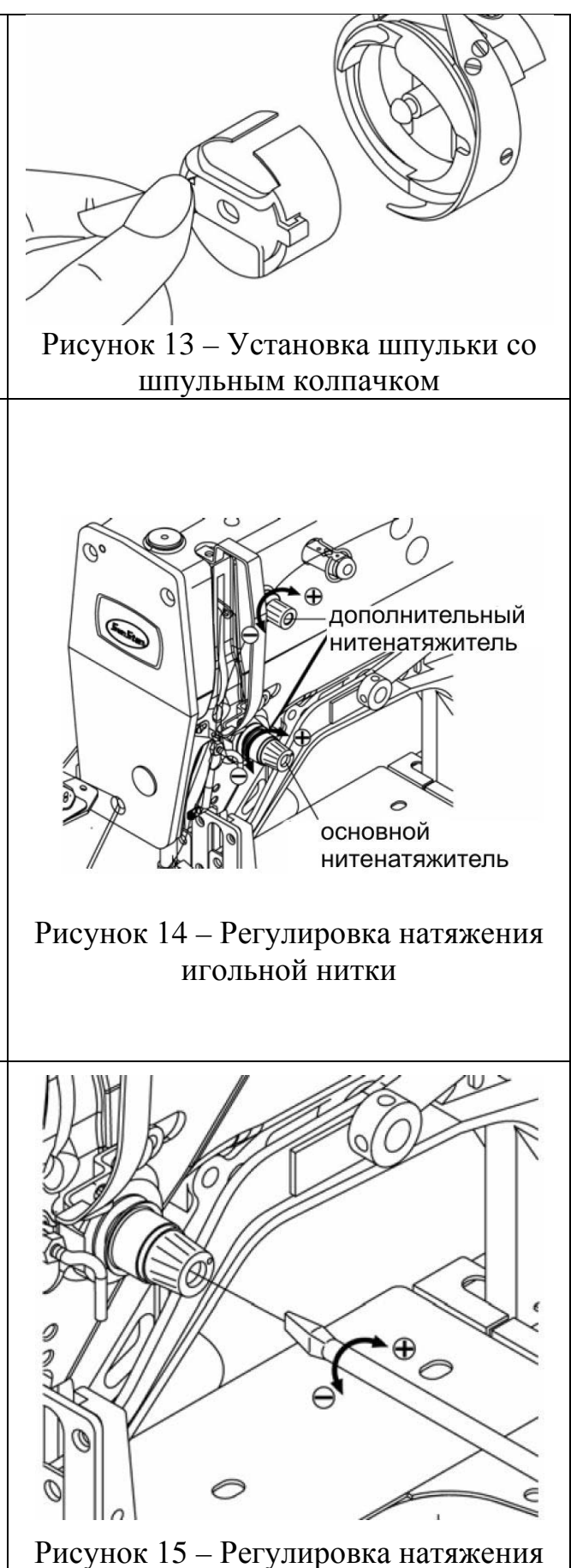

компенсационной пружины

*Регулировка натяжения челночной нитки*. При вращении регулировочного винта (рисунок 16) на шпульном колпачке по часовой стрелке натяжение челночной нитки возрастает и наоборот.

Слабее Сильнее Винт регулировки натяжения Рисунок 16 – Регулировка натяжения челночной нитки Cap DN намотки нитки. Рисунок 17 – Намотка нитки на шпульку Рисунок 18 – Работа педали

*Намотка нитки на шпульку* (рисунок 17). Нажмите кнопку SELECT (выбрать) на панели управления. Установите шпульку на валик устройства для намотки нитки. Поверните рычаг устройства для намотки нитки до касания со шпулькой и нажмите на педаль, чтобы запустить полуавтомат. Когда рычаг устройства отодвинется от шпульки, отрежьте шпульную нить с помощью ножа в устройстве для

*Работа педали* (рисунок 18). Угол наклона педали в исходном положении регулируется для удобства оператора.

Легкое нажатие на педаль вызывает опускание прижимной лапки. Отпускание педали из этого положения вызовет подъем прижимной лапки.

Сильное нажатие на педаль выполняет пуск шитья. При завершении цикла шитья прижимная лапка поднимется.

*Регулировка иглы по высоте* (рисунок 19). Игловодитель установить в крайнее нижнее положение. Ослабить винт на поводке игловодителя. Определить верхнюю метку на игловодителе в зависимости от номера используемой иглы. Перемещая игловодитель вверх-вниз, совместить эту метку с нижней частью втулки игловодителя.

*Регулировка высоты подъема прижимных лапок* (рисунок 20). Максимальная высота подъема лапок 4 достигает 17 мм. Ослабить винты 2 регулировочных пластин 3, расположенных слева и справа от кронштейна узла лапок. Поднять регулировочные пластины 3 в направлении А для увеличения высоты подъема прижимных лапок. Опустить регулировочные пластины 3 в направлении В для уменьшения высоты подъема прижимных лапок. Затянуть винты 2.

*Регулировка фазы освобождения игольной нитки* (рисунок 21). Освободить крепежные винты кулачка, приводящего в движение устройство освобождения нитки и переместить пластинку кулачка так, как показано на рисунке. Если пластинка расположена неправильно, то остаток нитки может быть коротким и неравномерным, что приведет к выскакиванию нитки из ушка иглы в начале шитья.

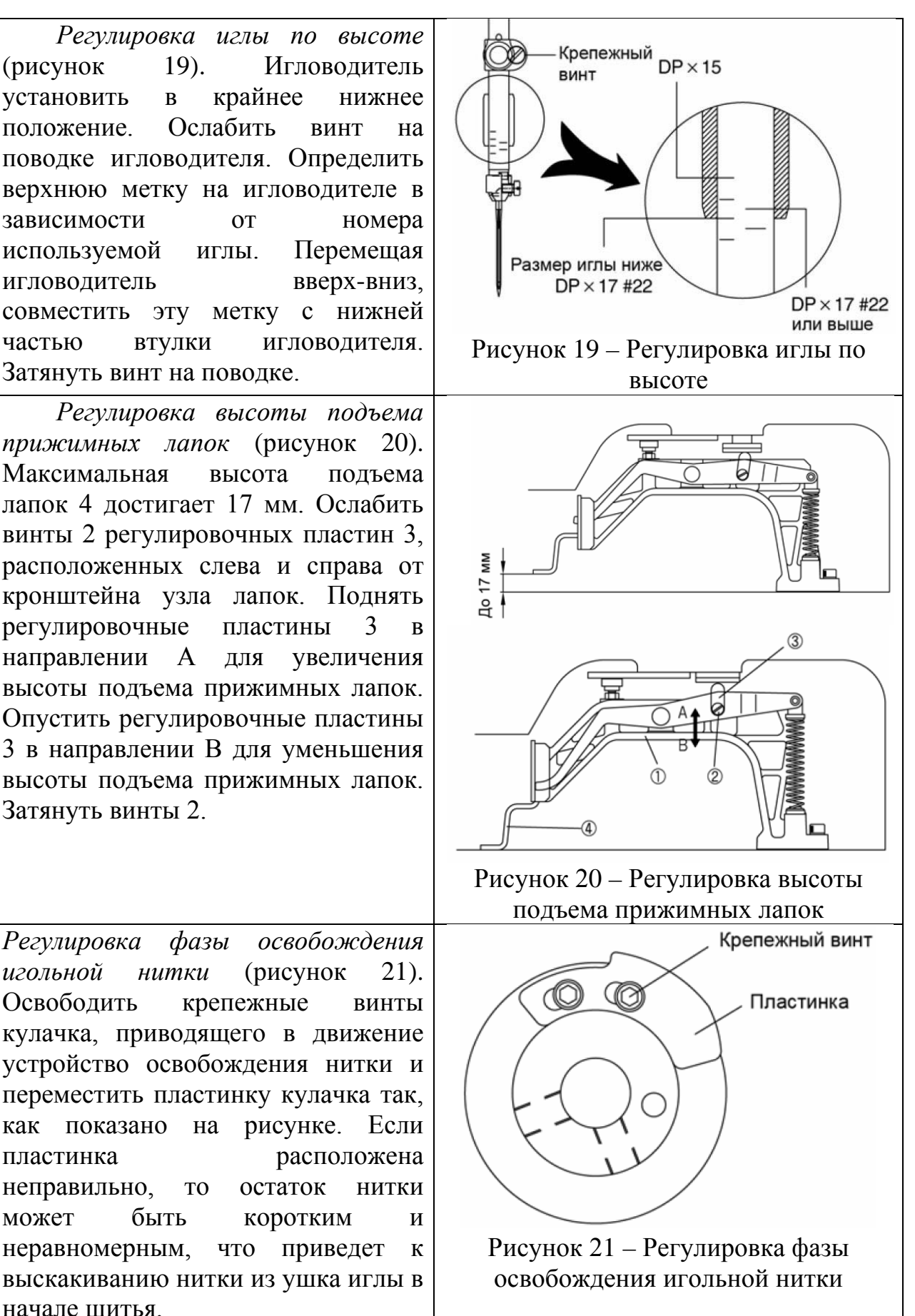

*Регулировка хода штока устройства освобождения игольной нитки* (рисунок 22). Снять возвратную пружину устройства освобождения игольной нитки. Ослабить крепежные винты и отрегулировать зазор 0,3 мм между рычагом механизма обрезки и осью рычага механизма освобождения нитки. При перемещении стопора вправо зазор уменьшится и наоборот. Установить возвратную пружину устройства освобождения нитки. При монтаже и демонтаже возвратной пружины соблюдать осторожность и пользоваться специальным инструментом.

*Регулировка открытия тарелочек регулятора* (рисунок 23). Ослабить крепежный винт рычага освобождения нитки. Выполнить обрезку ниток, чтобы открыть тарелочки. Отрегулировать открытие тарелочек 0,6..0,8 мм для средних материалов и 0,8..1 мм для тяжелых материалов. Если угол между рычагами больше, то открытие тарелочек больше и наоборот. Затянуть крепежный винт. Если открытие тарелочек отрегулировано неправильно, остаток нитки может быть слишком коротким и неравномерным.

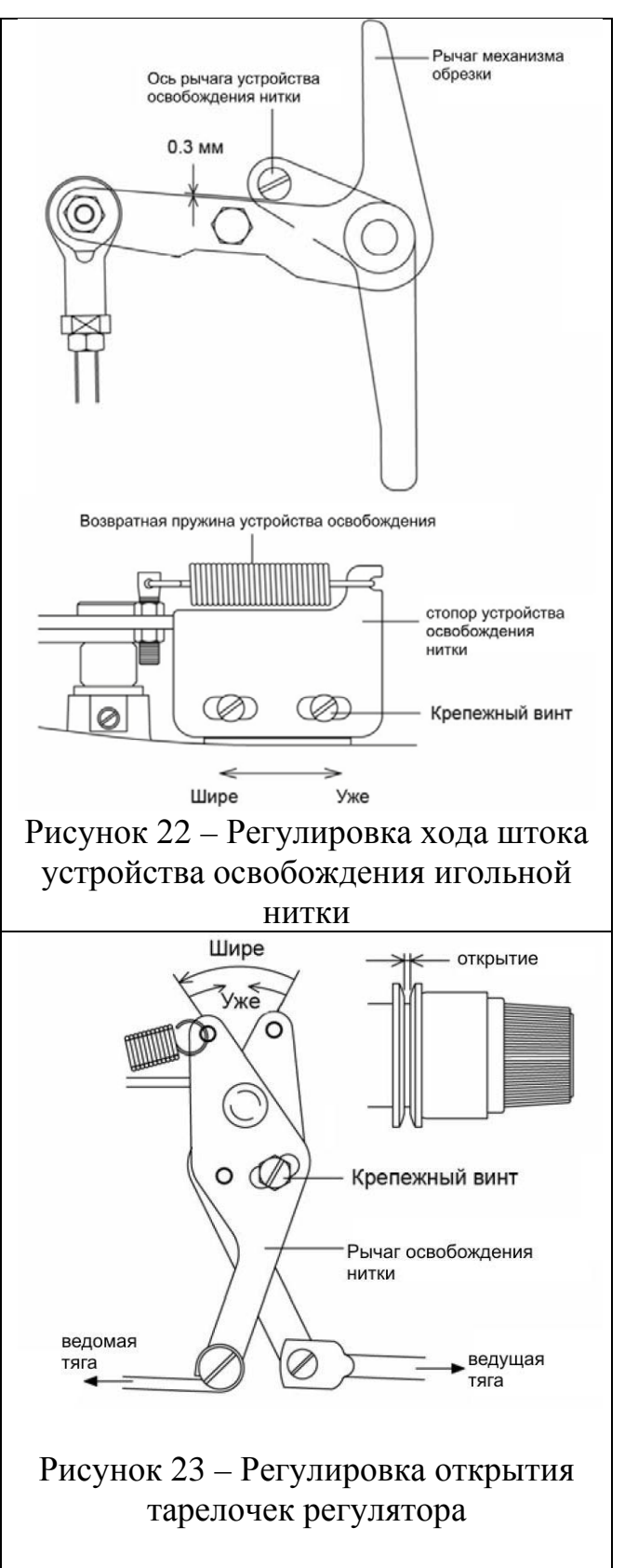

*Регулировка нитеотводчика по высоте* (рисунок 24). Ослабить крепежный винт 2 на рычаге нитеотводчика. Совместить вертикально иглу и нитеотводчик. Отрегулировать нитеотводчик вверх-вниз, чтобы установить расстояние между игольной пластиной и нитеотводчиком, равным 14…15 мм. Затянуть крепежный винт 2.

*Регулировка крайних положений нитеотводчика* (рисунок 25). Ослабить крепежный винт 4 на тяге устройства нитеотводчика. Отрегулировать рычаг 5 нитеотводчика, перемещая его вверх-вниз, чтобы установить расстояние между иглой и крайним положением нитеотводчика, равным 25 мм. Затянуть винт 4. Если нитеотводчик расположен неверно, он может ударяться при работе об иглу или прижимную лапку.

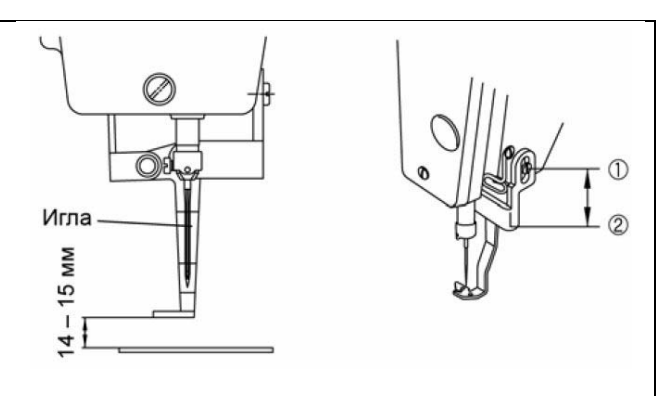

Рисунок 24 – Регулировка нитеотводчика по высоте

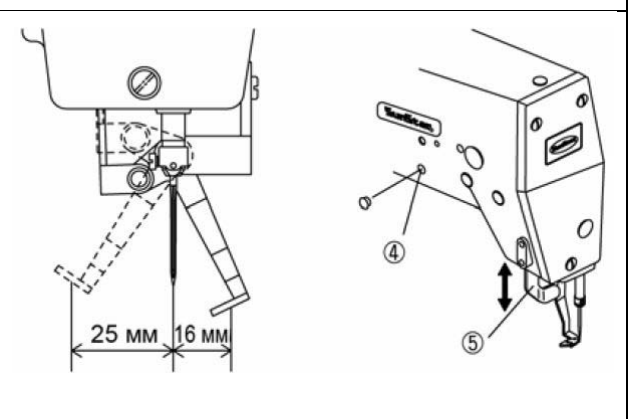

Рисунок 25 – Регулировка крайних положений нитеотводчика

*Регулировка фазы устройства обрезки* (рисунок 26). Установить расстояние между втулкой главного вала и кулачком устройства обрезки, равным 1,7 мм. Повернуть кулачок устройства обрезки на валу так, чтобы метка на кулачке совпала с перфорированной меткой на главном валу. Затянуть крепежный винт 1. Если кулачок расположен неправильно, то обрезка ниток может не выполняться или может происходить столкновение деталей устройства.

*Регулировка положения ролика и крайних положений подвижного ножа* (рисунок 27). Установить иглу в крайнее нижнее положение. Вручную переместить рычаг с роликом в направлении кулачка устройства обрезки. Ролик относительно паза кулачка должен иметь зазор.

После попадания ролика в паз кулачка отрегулировать стопорный стержень так, чтобы он касался тяги в точке А. Затянуть гайку. Если стопорный стержень расположен неправильно, то подвижный нож обрезки будет дольше возвращаться в исходное положение и первый стежок может быть плохо выполнен.

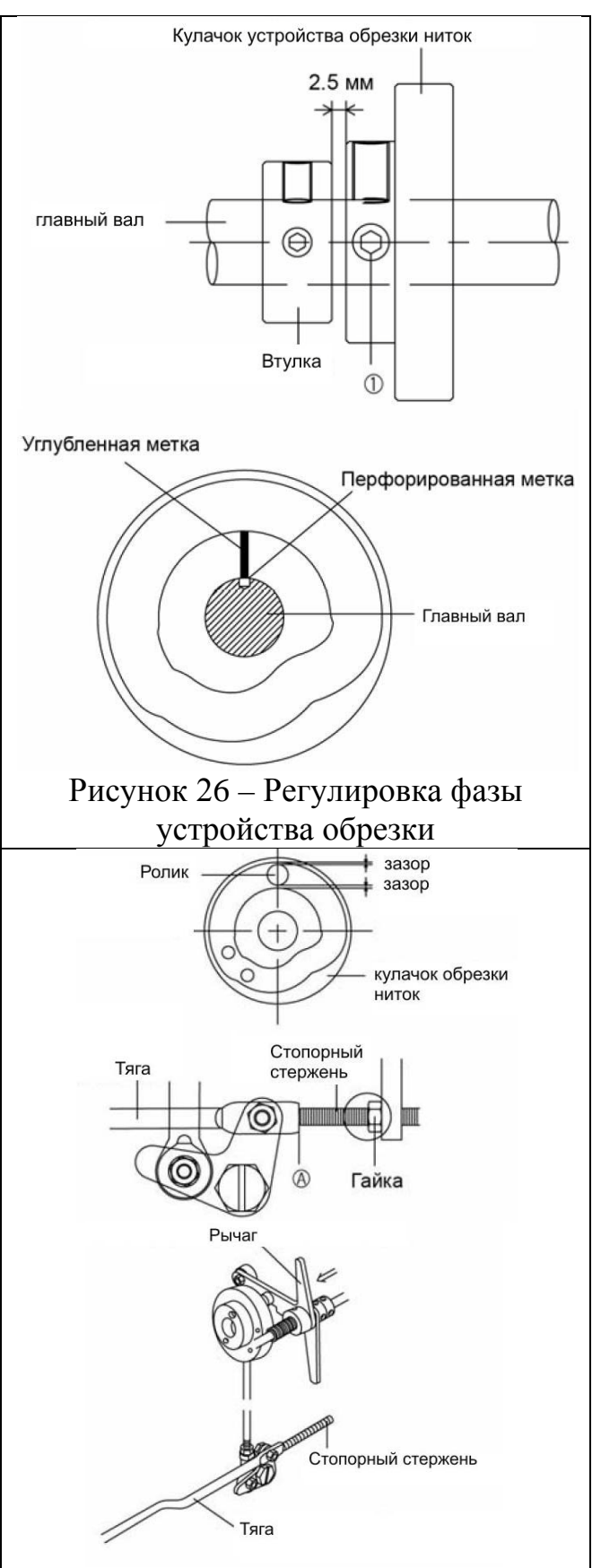

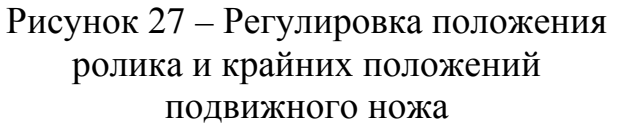

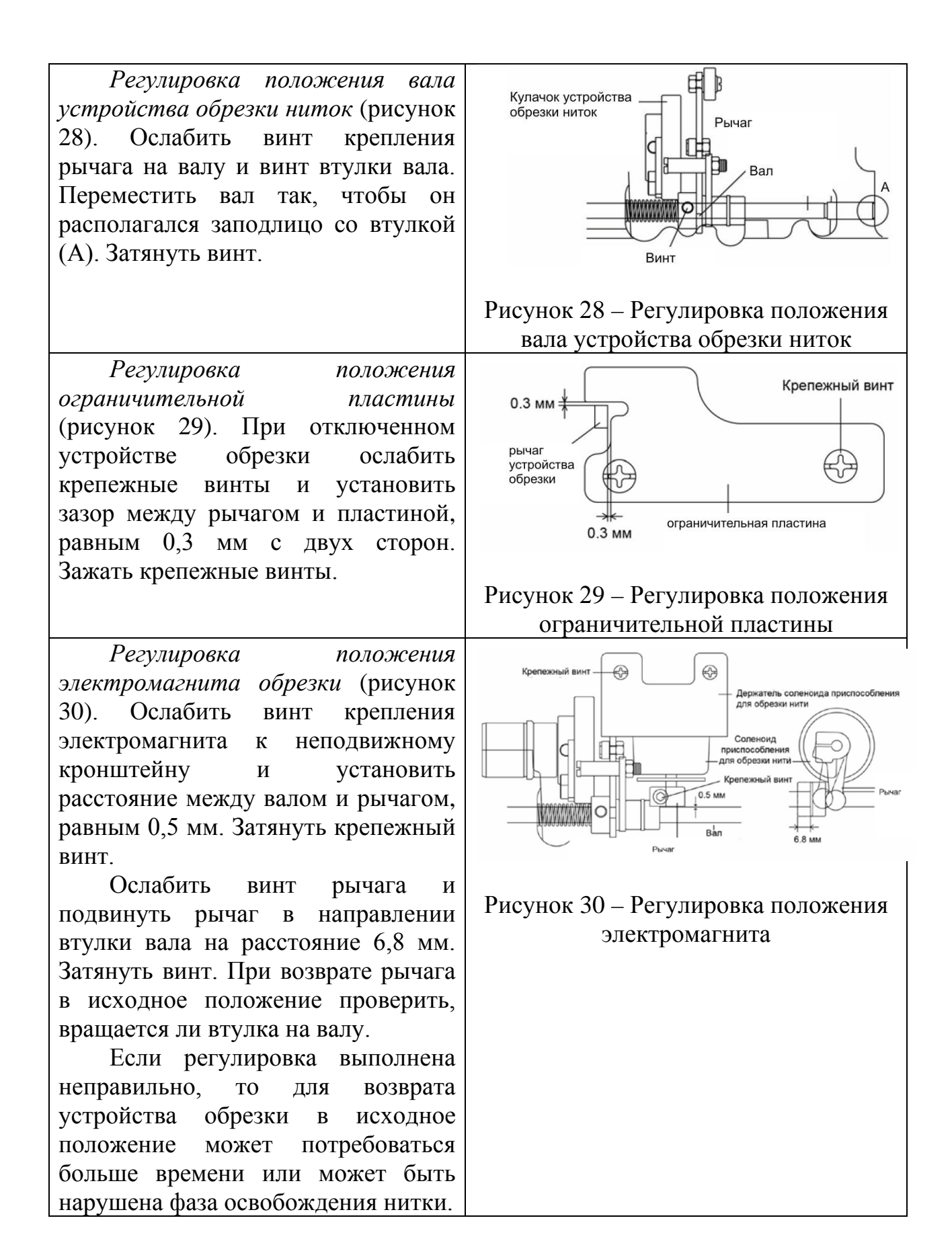

*Регулировка положения ножей* (рисунок 31). Переместить иглу в крайнее верхнее положение. С помощью винта отрегулировать расстояние А=4,5 мм между носиком подвижного ножа и отверстием в игольной пластине.

Отрегулировать расстояние В=5 мм между неподвижным ножом и выступом на игольной пластине.

Проверить положение ножей, выполнив обрезку ниток вручную.

При неправильном положении ножей обрезка может не выполняться или остаток нитки будет короче требуемого.

*Регулировка количества намотанной на шпульку нитки* (рисунок 32). Для регулировки количества нитки используют начальное положение пластинки устройства для намотки. Если количество намотанной нитки велико, ослабить винт на пластинке и повернуть ее в направлении А. И наоборот, если количество намотанной нитки мало, повернуть пластинку в направлении В.

∩ Неподвижный нож Крышка игольной пластинки Тодвижный нож C Рисунок 31 – Регулировка положения ножей Шпулька Регулировочная пластинка приспособления для намотки нити Рисунок 32 – Регулировка количества намотанной на шпульку нитки

*Регулировка ручного шкива* (рисунок 33). Шестерня В должна соприкасаться с торцем вала ручного шкива, для чего нужно ее сместить вдоль оси вала после ослабления винта крепления.

Зазор между шестернями А и В обеспечивается смещением шестерни А после ослабления винта ее крепления.

Ролик служит ограничителем крайнего левого положения шкива. Для изменения свободного хода вала ручного шкива передвинуть втулку влево или вправо.

*Установка исходной точки на оси Х* (рисунок 34). Сместить вручную кронштейн механизма перемещения так, чтобы игла располагалась посреди паза в прижимных лапках. Опрокинуть швейную головку. Ослабить крепежный винт пластинки датчика Х, подвинуть пластинку к центру датчика и затянуть винт.

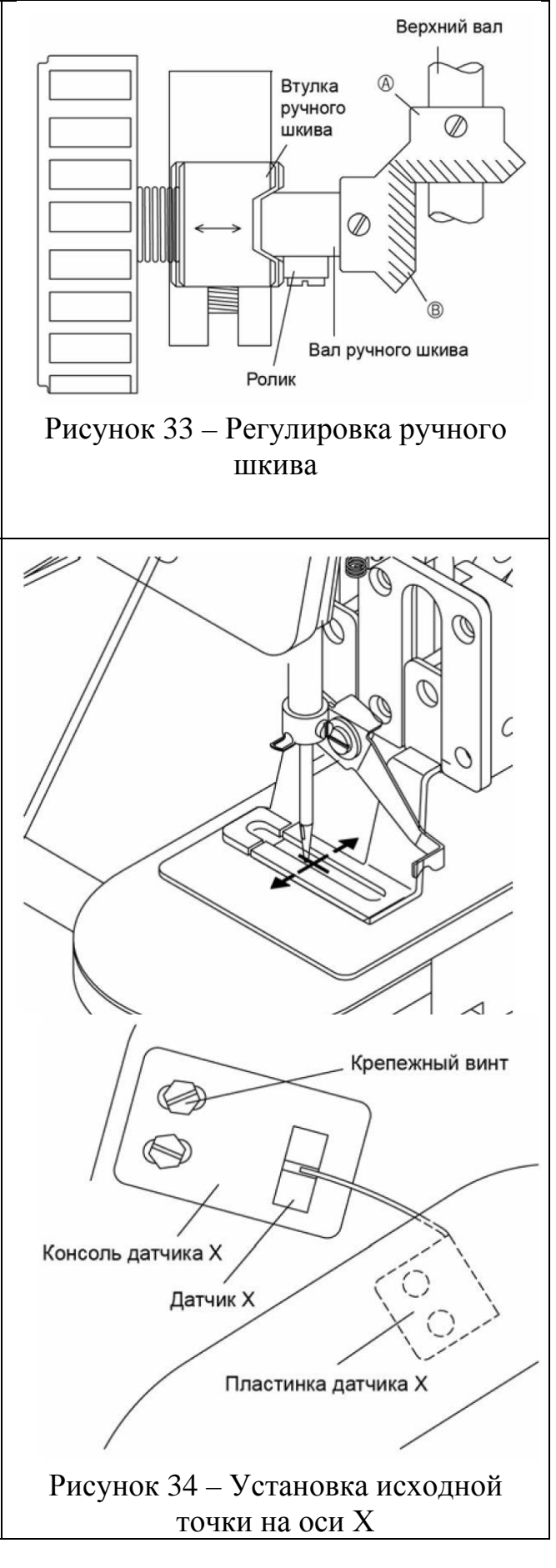

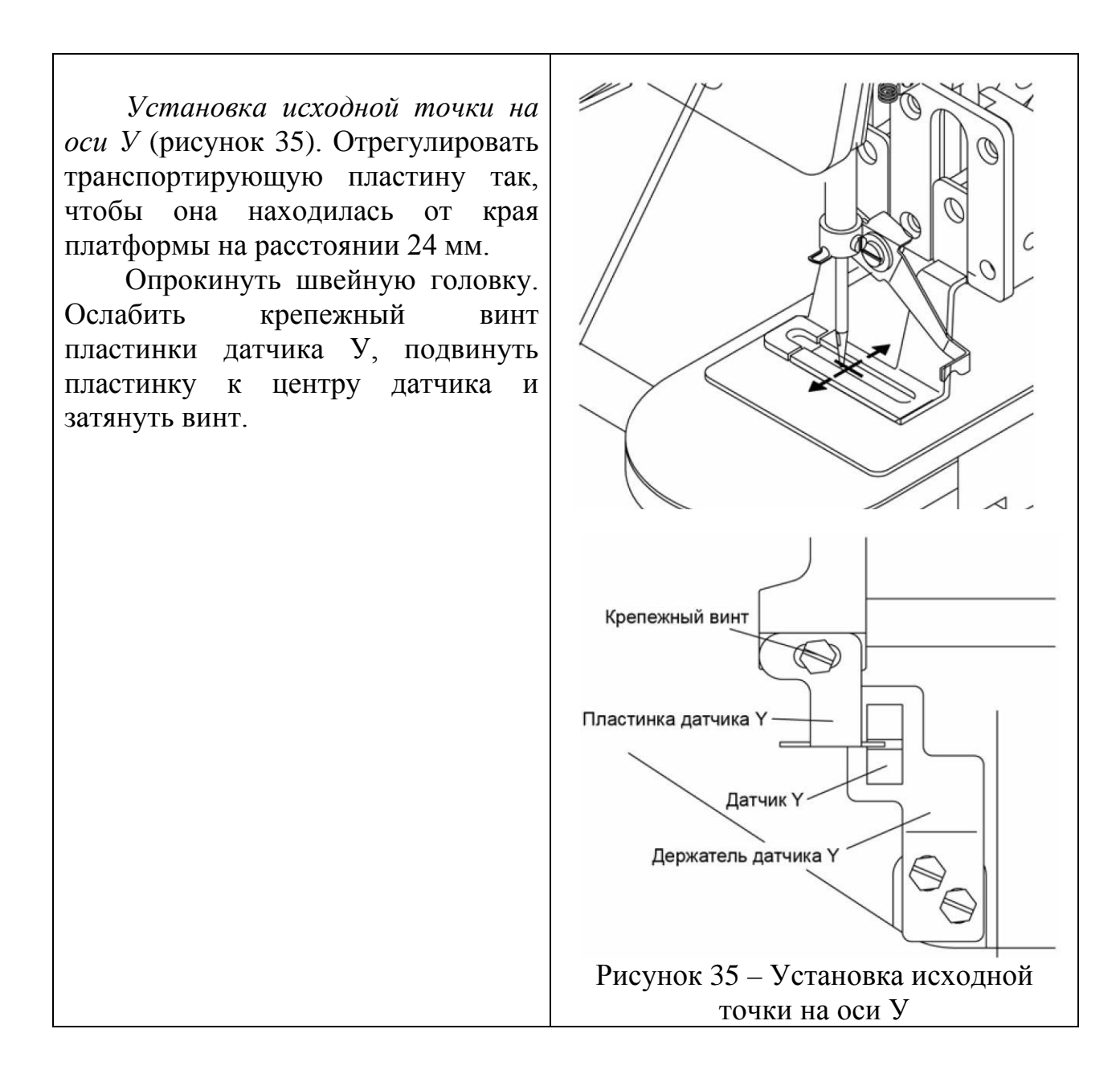

## 4 ИСПОЛЬЗОВАНИЕ ПАНЕЛИ УПРАВЛЕНИЯ

Для управления работой полуавтомата предназначена операционная панель (рисунок 36), закрепленная на промышленном столе.

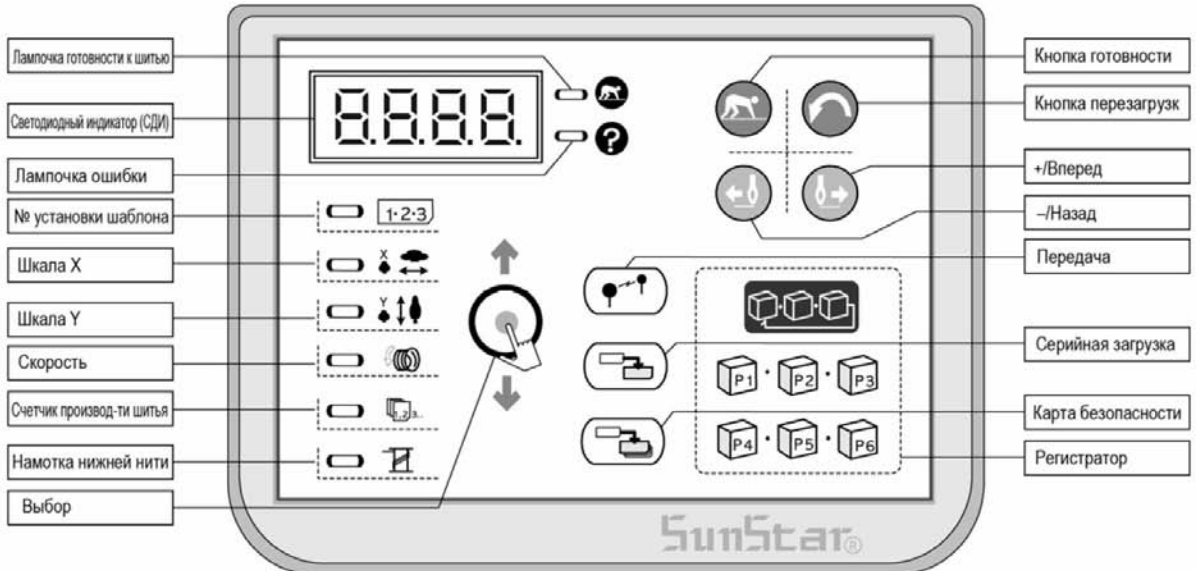

Рисунок 36 – Панель управления

Функции панели управления перечислены в таблице 3.

Таблица 3 – Функции панели управления

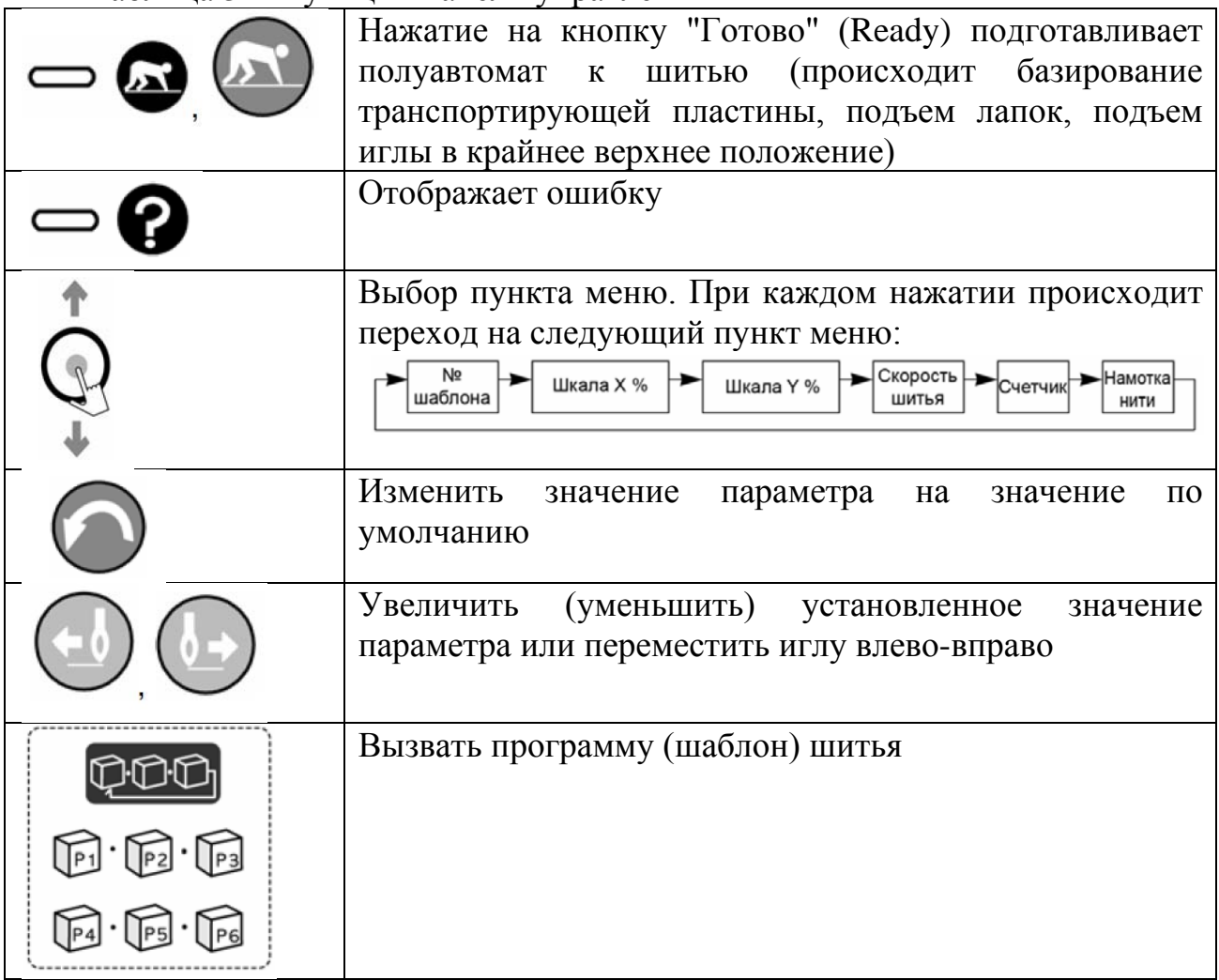

В полуавтомате имеется датчик опрокидывания швейной головки. Если головка машины опрокинута при включении питания, на дисплее высвечивается "oPEn". При нажатии на педаль операция шитья не начинается.

Если же опрокинуть швейную головку во время шитья, то "oPEn" не отображается до тех пор, пока шитье не закончится.

#### *Установка параметров шитья*

При включении питания отобразится пункт меню "№ шаблона" и отобразится номер установленного шаблона.

1. Установка номера шаблона

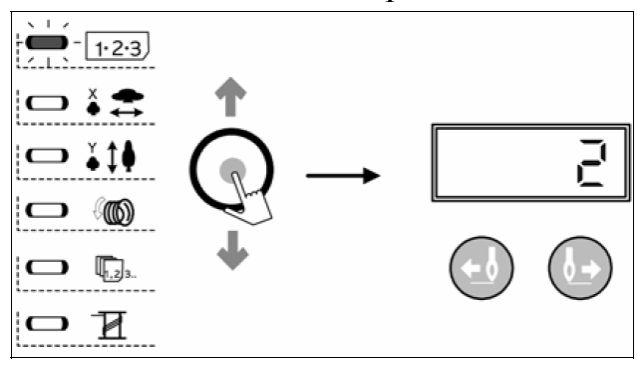

2. Установка масштаба шкалы Х

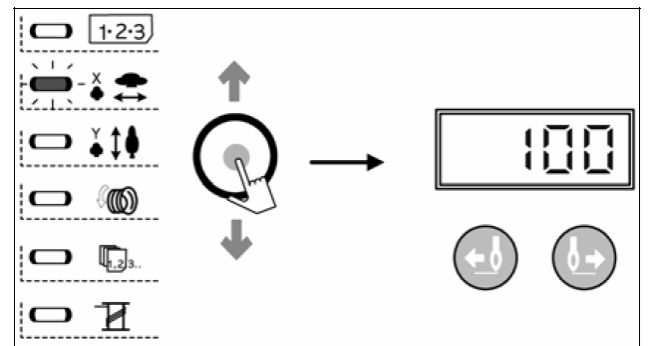

3. Установка масштаба шкалы У

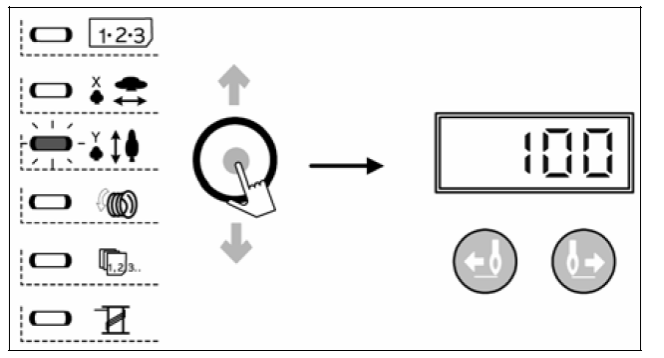

- 1. Нажать на кнопку "Select" (выбор) для отображения номера шаблона.
- 2. Нажать на кнопку "Forward" (вперед) или "Back" (назад) для смены номера шаблона.
- 1. Нажать на кнопку "Select" (выбор) для выбора пункта меню "X-Scale" (шкала Х).
- 2. Нажать на кнопку "Forward" (вперед) или "Back" (назад), чтобы выбрать масштаб в пределах 20 – 200 %.
	- 1. Нажать на кнопку "Select" (выбор) для выбора пункта меню "У-Scale" (шкала У).
	- 2. Нажать на кнопку "Forward" (вперед) или "Back" (назад), чтобы выбрать масштаб в пределах 20 – 200 %.

#### 4. Установка скорости шитья

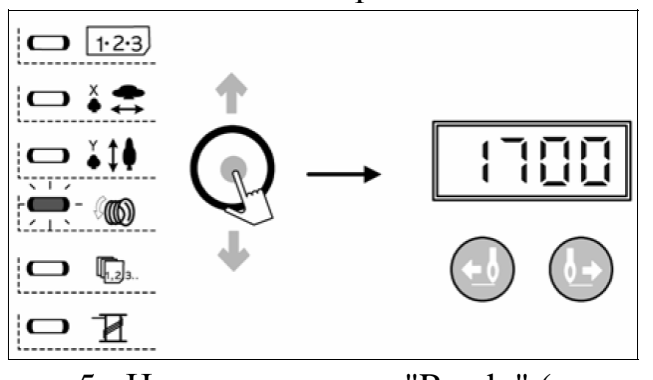

5. Нажмите кнопку "Ready" (готово)

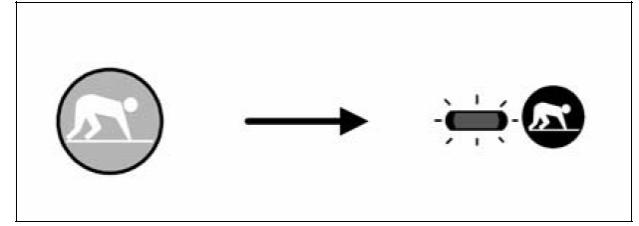

- 1. Нажать на кнопку "Select" (выбор) для выбора пункта меню "Speed" (скорость).
- 2. Нажать на кнопку "Forward" (вперед) или "Back" (назад), чтобы установить скорость в об/мин.

После завершения установок нажмите кнопку "Ready" (готово).

### *Проверка формы шаблона*

При выборе номера нового шаблона или изменения масштаба выполните его проверку. Если шаблон выходит за границы перемещения транспортирующей пластины, то это может привести к проблемам, например, поломке иглы.

Не нажимайте вторую ступень педали при проверке шаблона. Может начаться операция шитья.

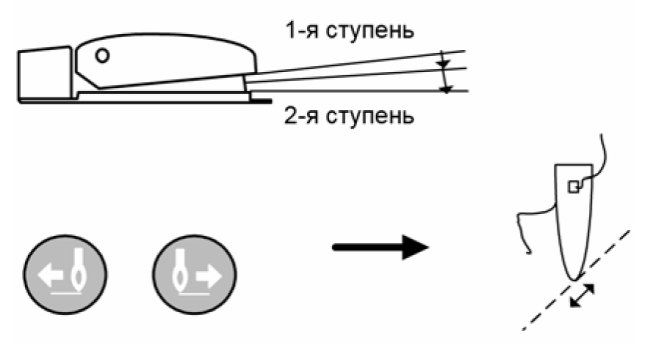

- 1. В положении "Ready" (готово) нажмите на первую ступень педали для опускания пластины прижимной лапки.
- 2. При каждом нажатии кнопок "Forward" (вперед) или "Back" (назад) транспортирующая пластина перемещается на один стежок. При непрерывном нажатии на кнопку пластина движется непрерывно.
- 3. Нажмите на кнопку "Reset" (сброс) для установки иглы в начальное положение. Прижимные лапки поднимутся.

#### *Выполнение шитья*

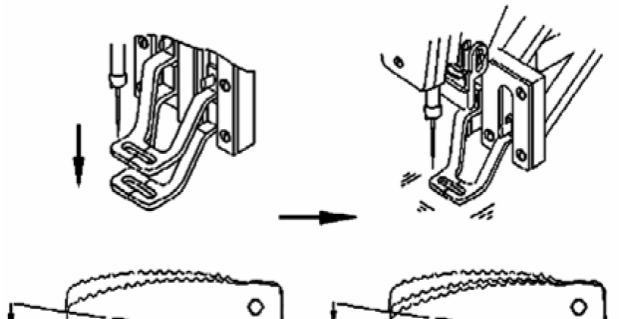

- 1. Поместите материал на транспортирующую пластину.
- 2. Нажмите на первую ступень педали для опускания прижимных лапок. Отпустите педаль для подъема лапок.
- 3. Нажмите на вторую ступень педали для начала шитья.
- 4. После завершения шитья прижимные лапки поднимутся автоматически.

#### *Намотка челночной нитки во время шитья*

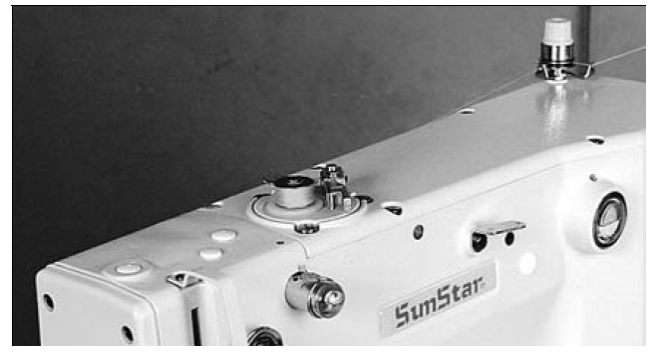

Установите шпульку. В процессе шитья она будет наматываться.

#### *Намотка челночной нитки не во время шитья*

В этом режиме игла движется, а транспортирующая пластина – нет. Поэтому необходимо следить за тем, чтобы под иглу ничего не попало.

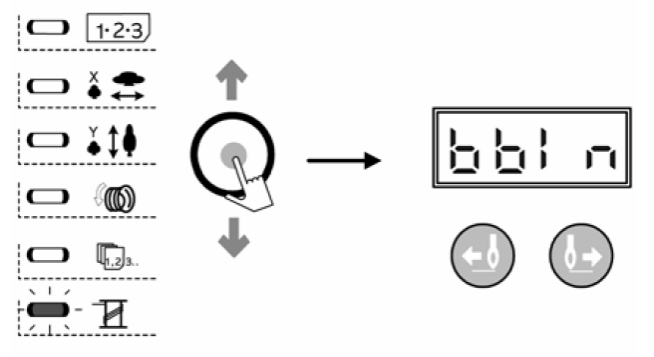

- 1. Нажмите на кнопку "Select" (выбор) для выбора пункта меню "Winder" (намотка). Этот пункт нельзя выбрать при включенной кнопке "Ready" (готово).
- 2. Нажмите на кнопку "Ready".
- 3. Нажмите на вторую ступень педали для начала намотки.
- 4. Для остановки процесса намотки нажмите на вторую ступень педали еще раз или нажмите на кнопку "Ready".

#### *Использование программы пользователя*

Можно зарегистрировать и использовать до 26 программ пользователя. В этих программах содержится следующая информация: номер шаблона, масштаб шкалы Х, масштаб шкалы У, скорость шитья. Удобно регистрировать часто используемые шаблоны.

#### *Регистрация программы*

Пример: зарегистрировать программу под именем P1, используя шаблон № 3, масштаб шкалы Х: 50 %, масштаб шкалы У: 80 %, скорость шитья 1800 об/мин.

- 1. Удерживая кнопку "Select", включите питание.
- 2. Нажмите "P1".
- 3. Нажимайте на кнопку "Select" (выбор), пока не отобразится пункт меню "№ позиции". Нажмите на кнопки "Forward" (вперед) или "Back" (назад), чтобы выбрать шаблон № 3.
- 4. Нажмите на кнопку "Select" (выбор) для выбора соответствующего пункта меню, затем нажимайте на кнопки "Forward" (вперед) или "Back" (назад), чтобы установить масштаб шкалы Х равным 50 %.
- 5. Нажмите на кнопку "Select" (выбор), затем нажимайте на кнопки "Forward" (вперед) или "Back" (назад), чтобы установить масштаб шкалы У равным 50 %.
- 6. Нажмите на кнопку "Select" (выбор), затем нажимайте на на кнопки "Forward" (вперед) или "Back" (назад), чтобы установить скорость шитья 1800 об/мин.
- 7. Для регистрации программы под номерами P2…P26 на шаге 2 нажмите соответствующий номер и повторите шаги 3…6. Выключите электропитание и включите его вновь.

Выбор программы пользователя (таблица 4) производится нажатием одной кнопки или нескольких кнопок одновременно.

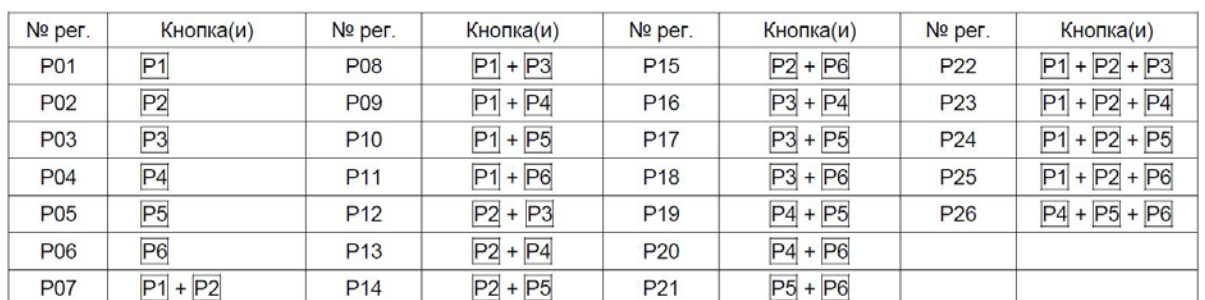

#### Таблица 4 – Комбинация кнопок для регистрации программы

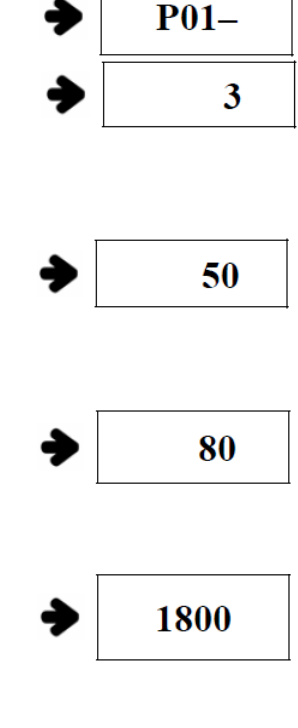

 $P---$ 

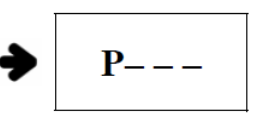

#### *Операция шитья*

Пример. Нужно выполнить шитье по программе Р1, а затем по программе Р3.

1. Включите электропитание.

2. Нажмите Р1.

3. Нажмите на кнопку "Ready" (готово). Включится лампочка "Ready", транспортирующая пластина переместится в исходное положение, лапки поднимутся.

4. Проверьте шаблон (см. проверка шаблона).

5. Нажатием на педаль выполните операцию шитья.

6. Нажмите Р3. Транспортирующая пластина переместится в исходное положение.

7. Выполните пункты 4 и 5.

При изменении программы использованием кнопок "Forward" и "Back" на дисплее отобразится Р1..Р26. Незарегистрированные программы отображаться не будут.

#### *Регистрация функций комбинации*

Чтобы выполнять циклически последовательность разных программ, используются две функции комбинации – Cnb1 и Cnb2. Максимальное число программ, входящих в комбинацию, – 30.

Пример. Объединить программы P1, P2, P3 в комбинацию Cnb1.

- 1. Удерживая кнопки Р1 и "Select", включите питание.
- 2. Нажмите "Select", затем "P1".
- 3. Нажмите "Select", затем "P2".
- 4. Нажмите "Select", затем "P3".
- 5. Нажмите "Ready", чтобы завершить регистрацию. Выключите электропитание, а затем включите снова. Для регистрации комбинации Cnb2 удерживайте кнопки Р1 и "Select" в п.1.

Шаблоны, которые не зарегистрированы с помощью кнопок Р1..Р26, не могут быть скомбинированы.

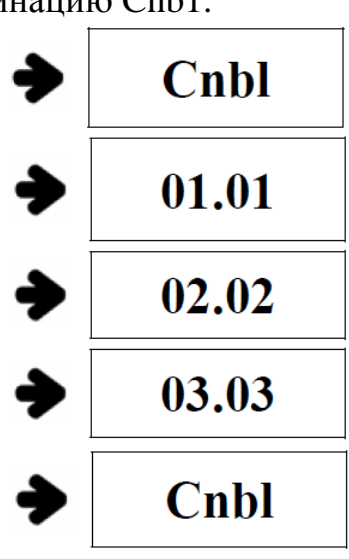

#### *Операция шитья*

Пример. Нужно выполнить шитье комбинации Cnb1.

- 1. Включите электропитание.
- 2. Выберите комбинацию, используя кнопки "Forward" и "Back". При каждом нажатии номер шаблона будет изменяться, как показано ниже:

 $0.99 \leftrightarrow P1. P26 \leftrightarrow Chb1. Chb2.$ 

Незарегистрированные программы P1..P26 и комбинации Cnb1..Cnb2 не отображаются.

- 3. Нажмите на кнопку "Ready" (готово). Включится лампочка "Ready", транспортирующая пластина переместится в исходное положение, лапки поднимутся.
- 4. Проверьте шаблон (см. проверка шаблона).
- 5. Нажатием на педаль выполните операцию шитья.

Изменение программы осуществляется кнопками "Forward" и "Back". При изменении программ P1..P26 изменения будут внесены и в комбинации, использующие эти программы. В пределах комбинации переход на следующую программу производится автоматически.

#### *Шитье с использованием счетчика нижней нитки*

Счетчик числа выполненных закрепок может использоваться также как счетчик количества нижней нитки, оставшейся на шпульке. В случае, если повторяется один и тот же шаблон, расходуется одинаковое количество нитки. Машина остановится, когда значение счетчика уменьшится до нуля.

По умолчанию счетчик установлен на подсчет числа выполненных закрепок и работает на увеличение. Чтобы установить счетчик на уменьшение, нужно изменить переключатель памяти (см. раздел "Использование переключателя памяти").

1. Нажмите на кнопку "Select" (выбор) при выключенной кнопке "Ready" (готово). На дисплее отобразится "Counter" (счетчик).

2. Нажмите на кнопку "Reset" (сброс).

3. Установите ограничение числа закрепок при шитье на одной шпульке, используя кнопки "Forward" (вперед) и "Back" (назад).

4. Счетчик будет уменьшаться на единицу после каждого цикла шитья.

5. Когда счетчик уменьшится до нуля, машина прекратит шитье, даже при нажатии на педаль.

6. Замените шпульку и нажмите на кнопку "Reset" (сброс).

7. Повторите пункты 4…6.

#### *Установка скорости шитья для различных материалов*

Скорость шитья устанавливают в соответствии с таблицей 5, чтобы предотвратить обрыв нитки вследствие нагрева.

| Материал            | Скорость шитья, |  |  |
|---------------------|-----------------|--|--|
|                     | об/мин          |  |  |
| джинс 8 сложений    | 22002700        |  |  |
| джинс 12 сложений   | 22002500        |  |  |
| ткань               | 22002700        |  |  |
| ткань синтетическая | 18002300        |  |  |
| трикотаж            | 18002000        |  |  |

Таблица 5 – Выбор скорости шитья

#### *Использование переключателя памяти*

Переключатель памяти имеет две функции: функцию управления швейной головкой и функцию управления приводом.

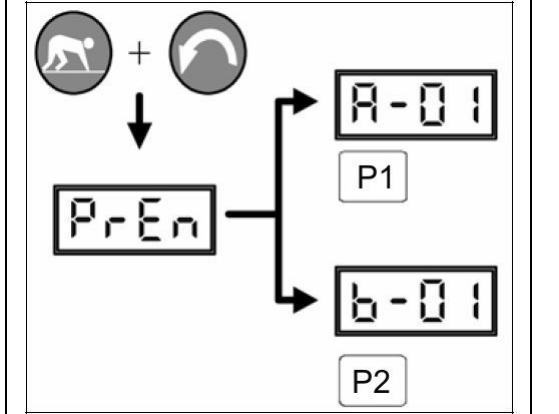

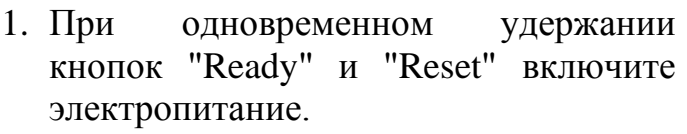

- 2. Чтобы изменить функции управления швейной головкой, нажмите "P1".
- 3. Чтобы изменить функции управления приводом, нажмите "P2".
- 4. Отключите электропитание и включите снова.

Пример. Установить максимальную скорость шитья.

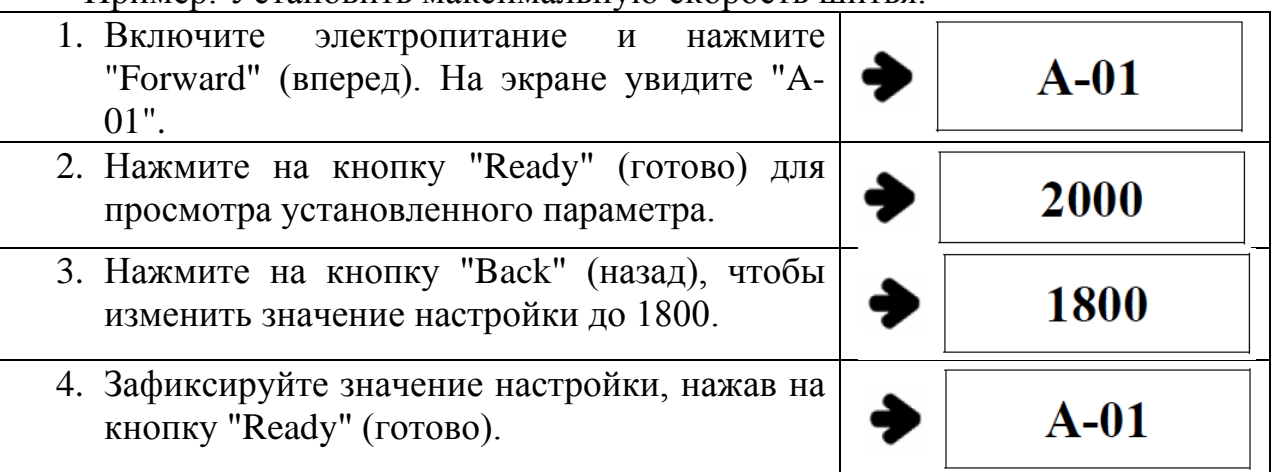

#### *Настройка плавности пуска*

Можно изменить скорость для первых пяти стежков (табл. 6).

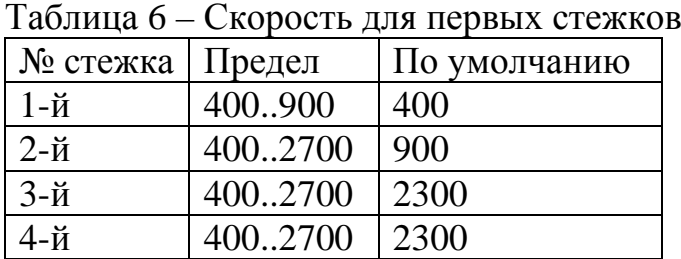

5-й  $|400..2700|2300$ 

Пример. Изменить скорость первого стежка с 400 на 900 об/мин и второго стежка с 900 до 1200 об/мин.

- 1. Включите переключатель памяти и нажмите на кнопку "Forward" (вперед), чтобы на экране отобразилось "A-02".
- 2. Нажмите на кнопку "Ready" (готово) для просмотра установленного параметра. Скорость первого стежка составляет 400 об/мин.
- 3. Нажмите на кнопку "Forward" (вперед), чтобы изменить значение настройки на 1-09. Скорость первого стежка теперь составляет 900 об/мин.
- 4. Нажмите на кнопку "Select" (готово). Скорость второго стежка составляет 900 об/мин.
- 5. Нажмите на кнопку "Forward" (вперед), чтобы изменить значение настройки на 2-12. Скорость второго стежка теперь составляет 1200 об/мин.
- 6. Нажмите на кнопку "Ready" (готово) для фиксации установленных значений.

Настройка счетчика выполненных закрепок или запаса челночной нитки на шпульке.

- 1. Включите переключатель памяти и нажмите на кнопку "Forward" (вперед) для отображения "A-05".
- 2. Нажмите на кнопку "Ready" (готово) для просмотра установленного параметра. Значение 0: счетчик числа закрепок; значение 1: счетчик объема шпульки.
- 3. Нажмите на кнопку "Forward" (вперед), чтобы установить значение "1".
- 4. Нажмите на кнопку "Ready" (готово).

Функции переключателя памяти (группа А).

Включите электропитание, нажав одновременно "Select" (выбрать) и "Ready" (готово). Включите переключатель памяти, нажав P1 (таблица 7).

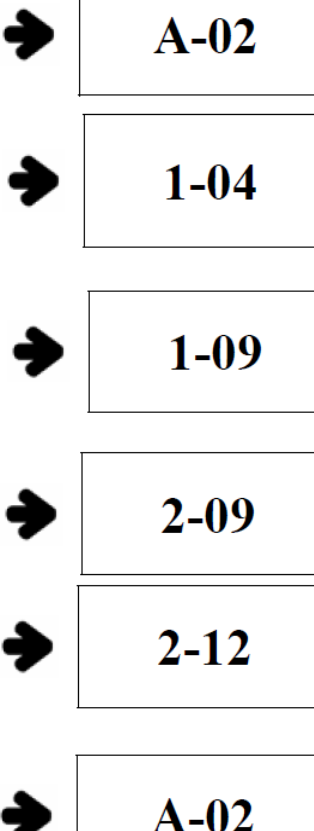

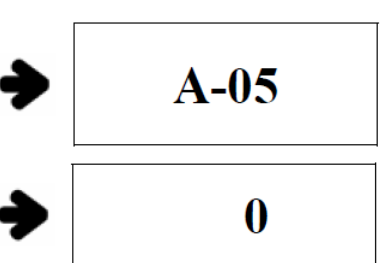

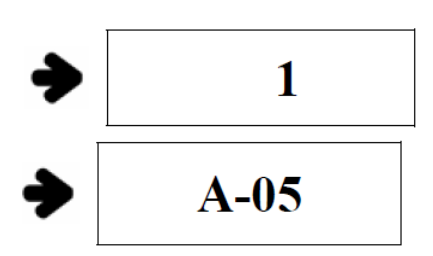

## Таблица 7 – Функции группы А

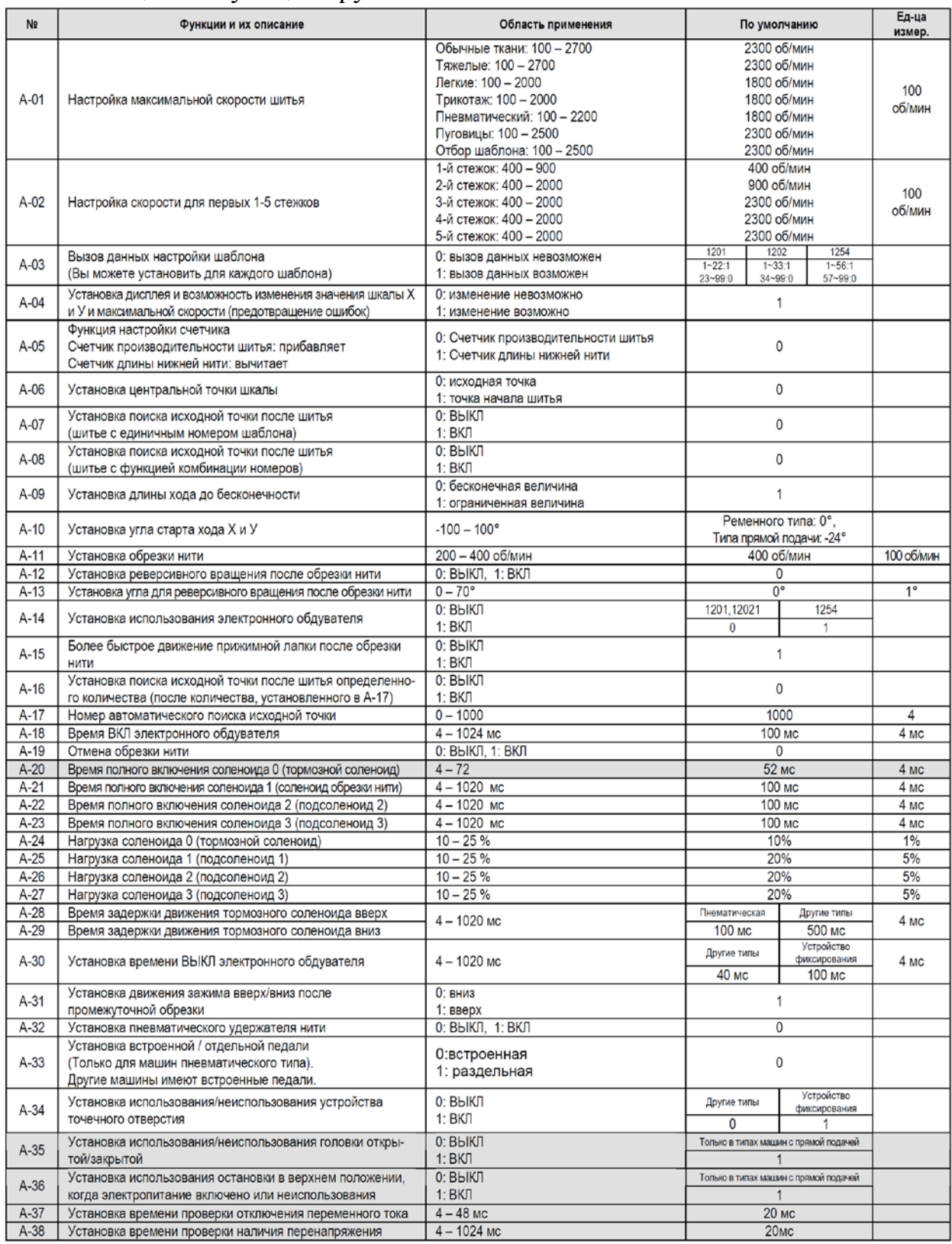

Функции переключателя памяти (группа Б).

Включите электропитание, нажав одновременно "Select" (выбрать) и "Ready" (готово). Включите переключатель памяти, нажав P2 (таблица 8).

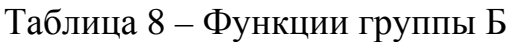

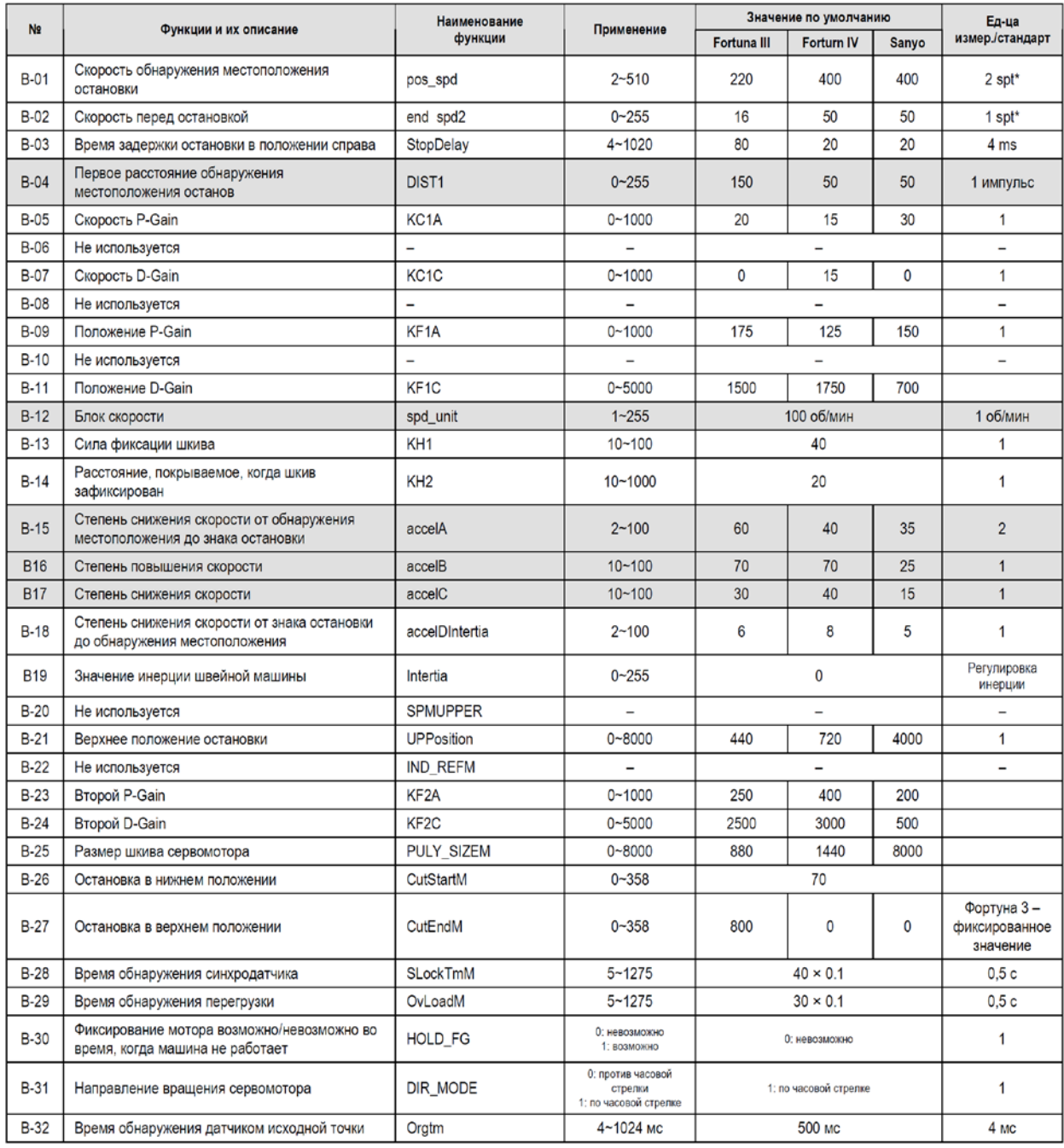

Виды закрепок приведены на рисунке 37.

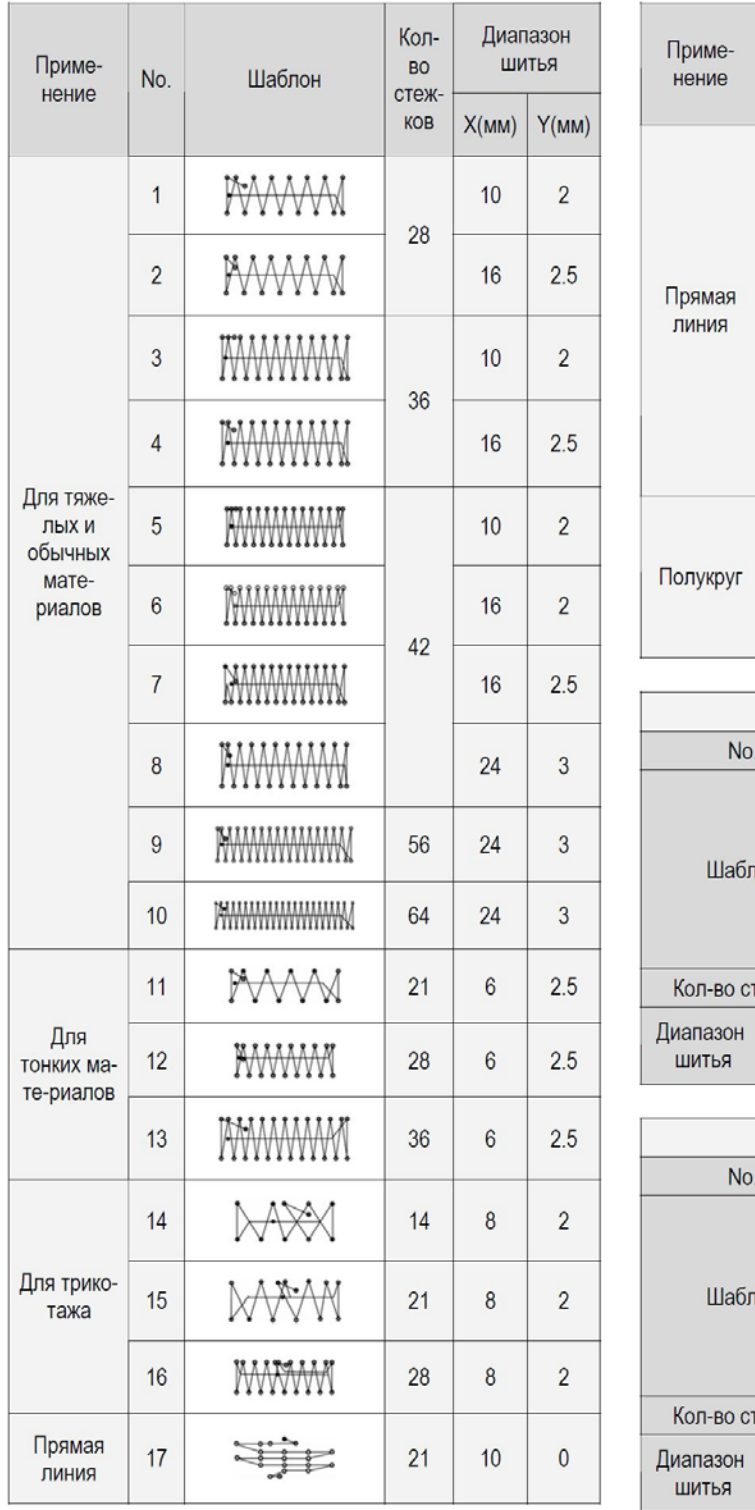

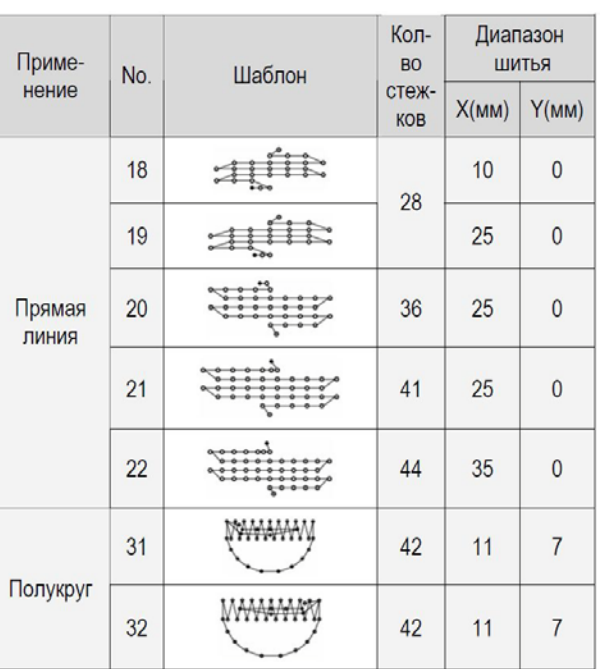

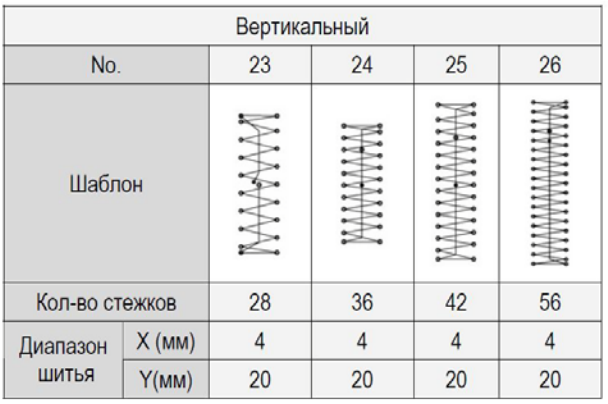

| Линейный вертикальный |          |              |    |              |    |  |
|-----------------------|----------|--------------|----|--------------|----|--|
| No.                   |          | 27           | 28 | 29           | 30 |  |
| Шаблон                |          | W.           |    |              |    |  |
| Кол-во стежков        |          | 18           | 21 |              | 28 |  |
| Диапазон<br>ШИТЬЯ     | $X$ (MM) | $\mathbf{0}$ | 0  | $\mathbf{0}$ | 0  |  |
|                       | Y(MM)    | 20           | 10 | 20           | 20 |  |

Рисунок 37 – Виды закрепок

#### Литература

- 1. Смирнова, В. Ф. Машины и аппараты швейного производства. В 2 ч. Часть 1. Швейные машины и полуавтоматы : учебное пособие / В. Ф. Смирнова, Т. В. Буевич. – Витебск : УО «ВГТУ», 2002. – 240 с.
- 2. Козлов, А. З. Основные исполнительные инструменты и механизмы швейных машин : учебное пособие / А. З. Козлов. – Витебск : УО «ВГТУ», 2004. – 127 с.